# **شاشة C-USB مقاس 24 طراز DC2421P من Dell** دليل المستخدم

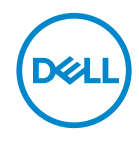

**طراز الشاشة: DC2421P الطراز التنظيمي: DCc2421P**

- **مالحظة: تشير المالحظة إلى معلومات هامة تساعدك في االستخدام األفضل للكمبيوتر.**
- **تنبيه: يشير التنبيه إلى إمكانية حدوث تلف باألجزاء المادية أو فقدان البيانات في حالة عدم اتباع التعليمات.**
	- **تحذير: يشير التحذير إلى إمكانية تلف الممتلكات أو اإلصابة الشخصية أو الوفاة.**

© حقوق الطبع والنشر لعام 2020 محفوظة لصالح شركة .Inc Dell أو الشركات التابعة لها لعام. جميع الحقوق محفوظة. تعد Dell وEMC هما العالمتين التجاريتين لشركة .Inc Dell أو الشركات التابعة لها. أما العالمات التجارية األخرى فهي ملك ألصحابها.

 $2.5 - 7.7$ 

مراجعة. 01A

# **المحتويات**

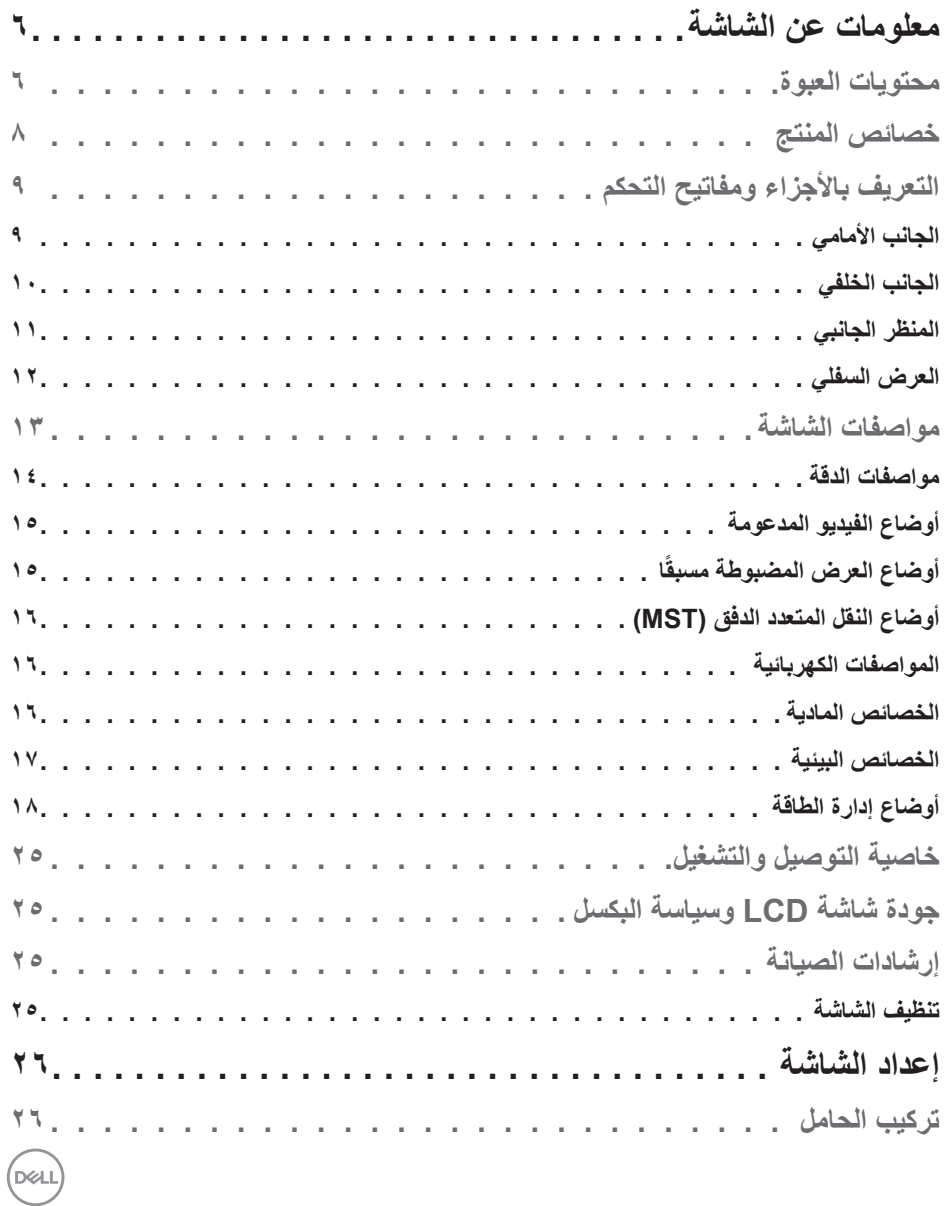

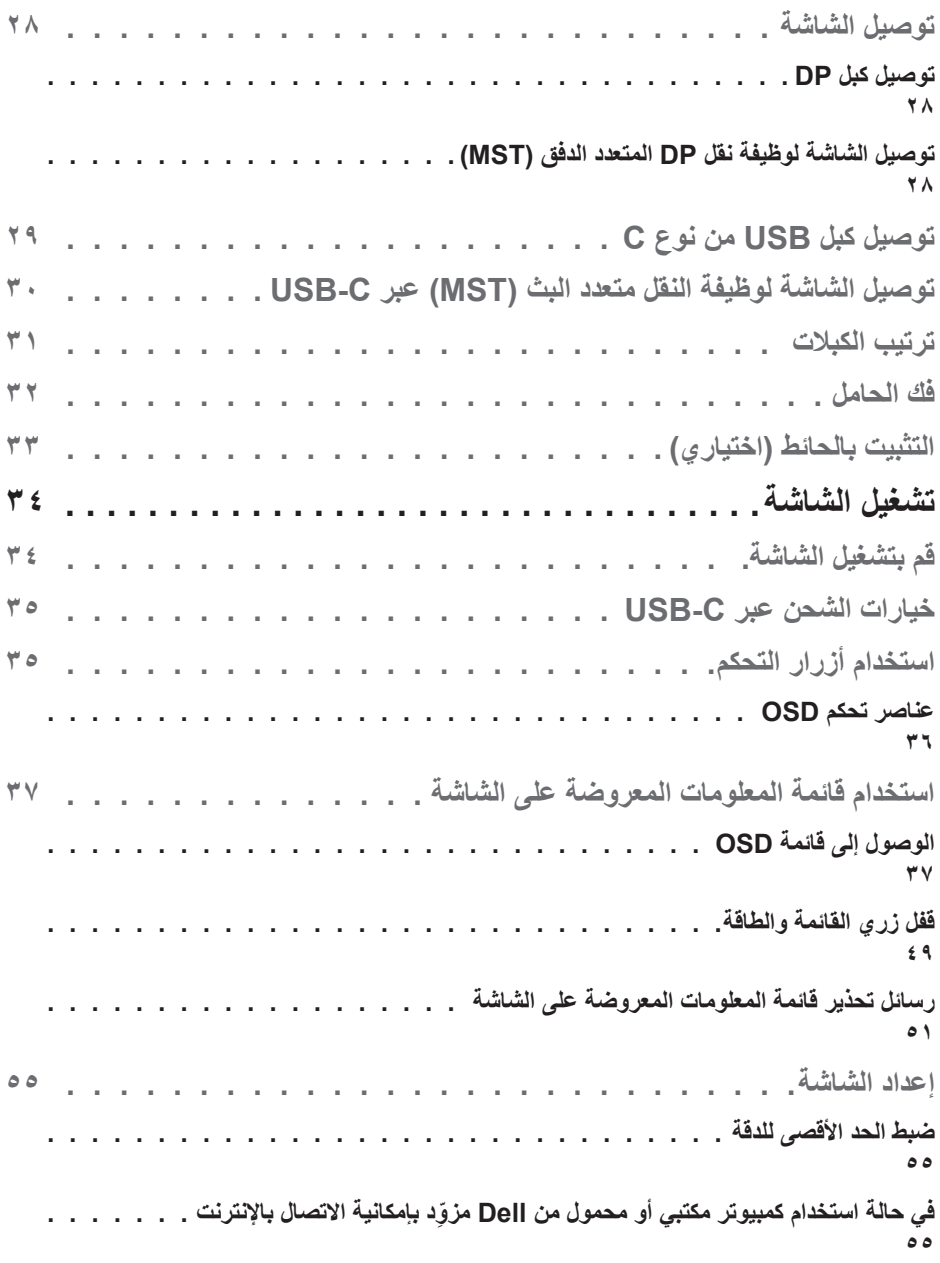

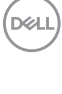

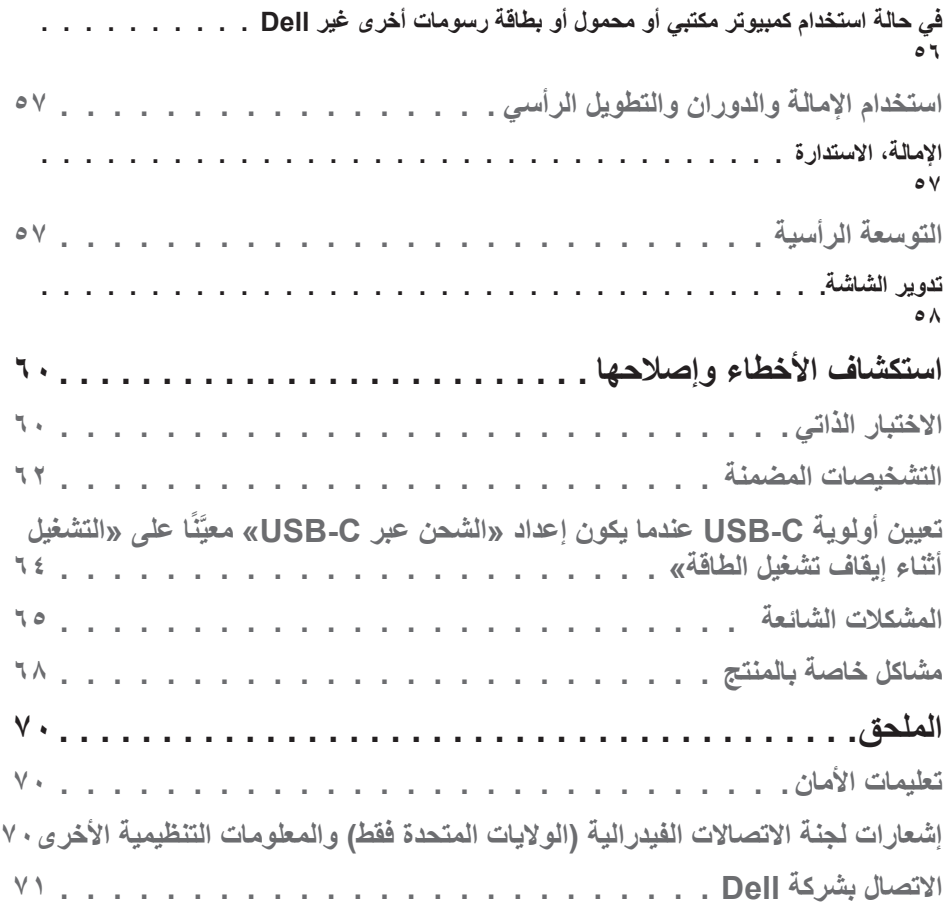

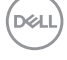

# **معلومات عن الشاشة**

### **محتويات العبوة**

<span id="page-5-0"></span>يرجى العلم بأنه يتم شحن الشاشة مرفقًا معها المكونات الموضحة أدناه. تأكد من استلام جميع هذه العناصر وفي حال فقدان أي منها، يرجى الرجوع إلى االتصال بشركة Dell للحصول على مزيد من المعلومات.

 **مالحظة: بعض العناصر قد تكون اختيارية وقد ال يتم شحنها مع الشاشة. قد تكون بعض المزايا أو الوسائط غير متاحة في بلدان معينة.**

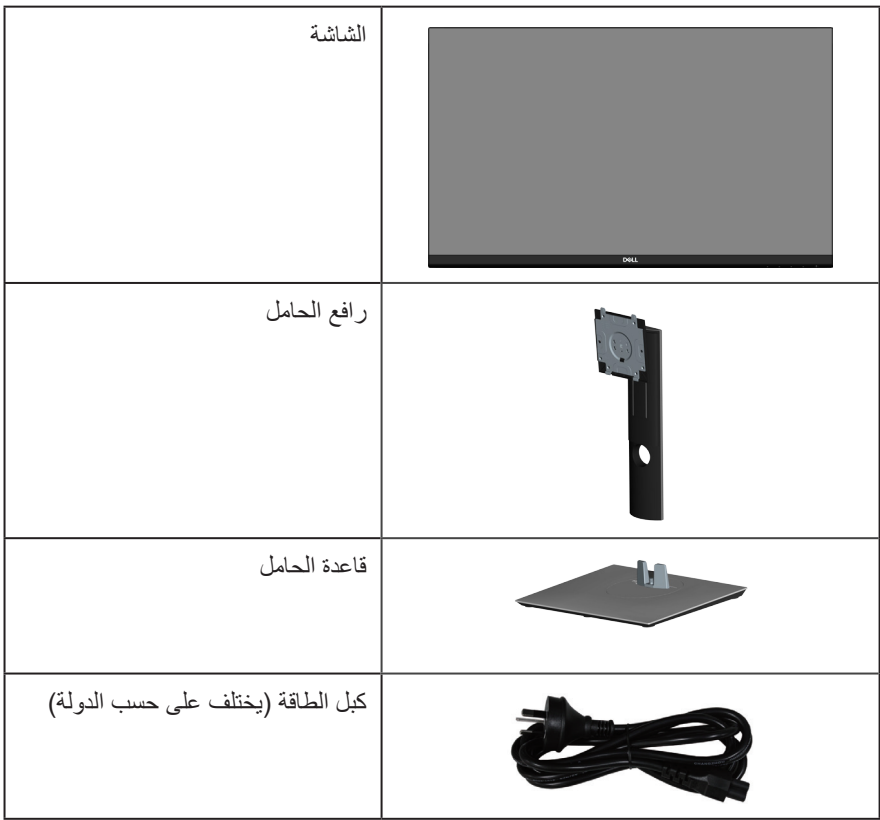

DELL

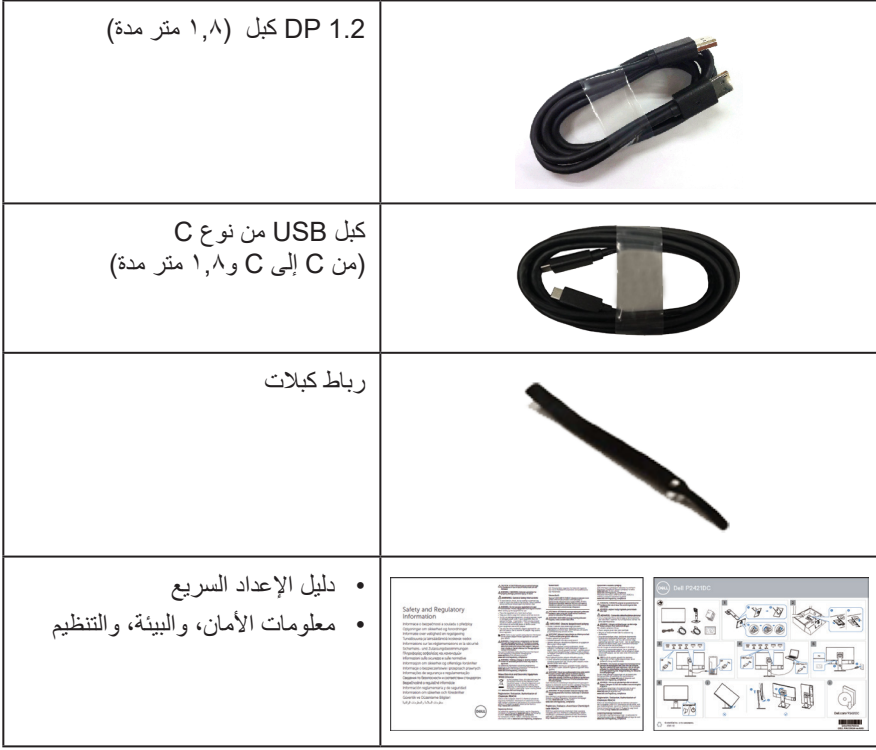

 $\int$ DELL

#### **خصائص المنتج**

<span id="page-7-0"></span>تتميز شاشة DC2421P Dell بمصفوفة نشطة وبترانزيستور رقيق الطبقات )TFT )وبشاشة عرض بلورية )LCD )والشاشة مضادة للكهرباء االستاتيكية، وإضاءة خلفية لمؤشر بيان LED. ومن بين الخصائص التي تتميز بها الشاشة:

- شاشة بمساحة عرض ٦٠٫٤٥ سم (٢٣٫٨ بوصة) (مقاسة قطريًا). دقة ٢٥٦٠ × ٢٤٤٠، مع دعم الشاشة الكاملة لدر جات الدقة الأقل.
	- زاوية مشاهدة واسعة للسماح بالمشاهدة من وضع الجلوس أو الوقوف، أو أثناء التنقل من جانب آلخر.
		- سلسلة ألوان كاملة sRGB بنسبة .%99
			- نسبة تباين ديناميكي عالية.
		- إمكانية تعديل مستويات اإلمالة واالرتفاع والدوران.
		- حامل عمود قابل لإلزالة وفتحات تثبيت Association Standards Electronics Video )TM 100 ملم لحلول التثبيت المرن.
			- إمكانية التوصيل بمنفذ DisplayPort وHDMI.
				- َّ مزود بعدد 4 منافذ USB لتنزيل البيانات.
		- منفذ USB أحادي من نوع C إلمداد الطاقة إلى كمبيوتر دفتري متوافق أثناء استقبال إشارة فيديو.
			- إمكانية التوصيل والتشغيل حال الدعم من قبل النظام.
			- ضبط خصائص قائمة المعلومات المعروضة على الشاشة لسهولة اإلعداد وتحسين كفاءة الشاشة.
- وسائط البرامج والوثائق التي تشمل ملف معلومات )INF)، وملف مطابقة لون الصورة )ICM)، ووثائق المنتج.
	- فتحة قفل الحماية.
		- قفل الحامل.
	- إمكانية التبديل من نسبة االرتفاع إلى العرض العريضة إلى القياسية مع الحفاظ على جودة الصورة.
		- طاقة وضع استعداد 0.3 وات عند تشغيل وضع السكون.
			- خاصية راحة العينين بشاشة خالية من الوميض.

**تحذير**: **قد تتسبب اآلثار طويلة المدى النبعاث الضوء األزرق من الشاشة في حدوث أضرار بالعين، بما في ذلك إرهاق العين وإجهاد العين الرقمي وما إلى ذلك. تم تصميم خاصية ComfortView لتقليل كمية الضوء األزرق المنبعث من الشاشة لتوفير راحة أكبر للعينين.**

**DELI** 

# **التعريف باألجزاء ومفاتيح التحكم**

الجانب الأما*مي* 

<span id="page-8-0"></span>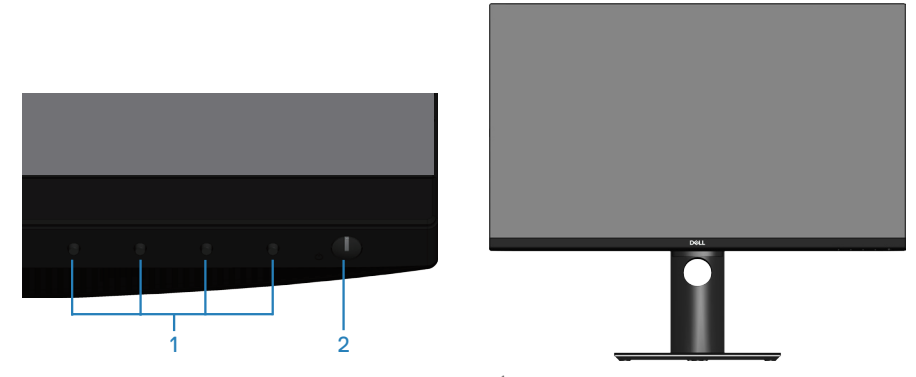

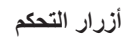

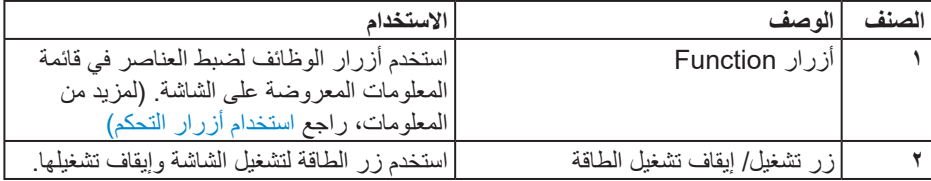

 $(1)$ 

**الجانب الخلفي**

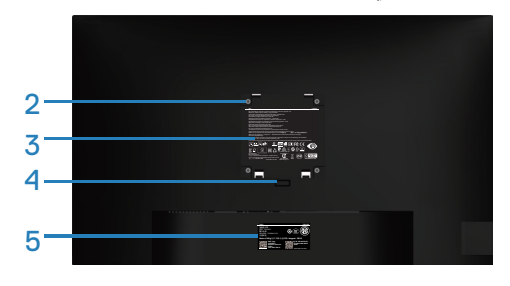

<span id="page-9-0"></span>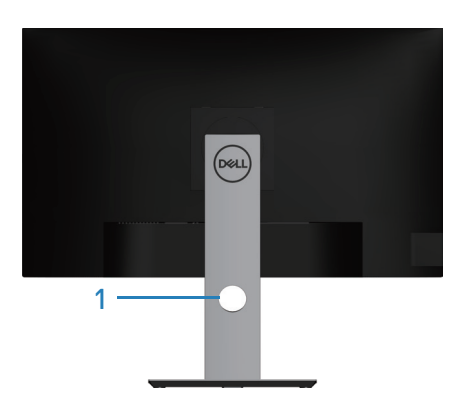

# **منظر خلفي مع حامل الشاشة**

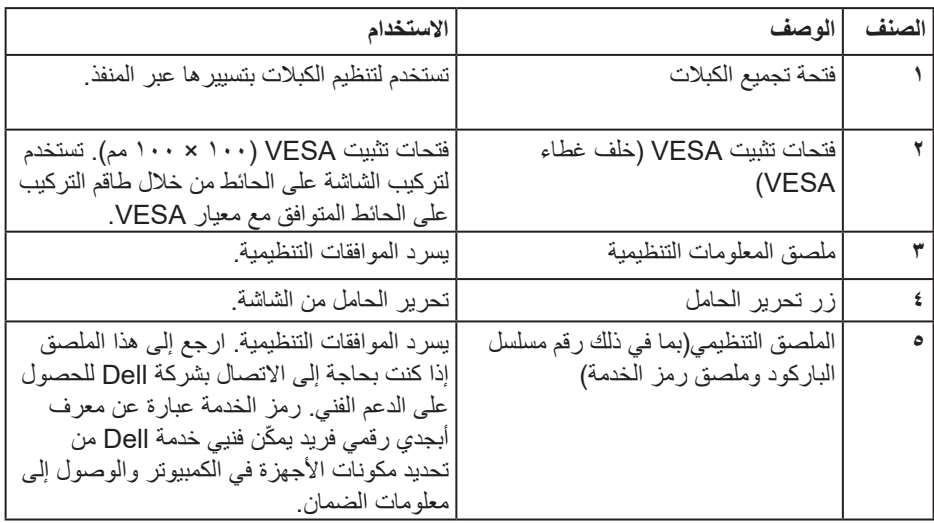

 $(\overline{DCL}$ 

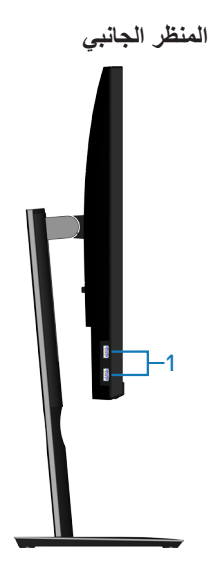

<span id="page-10-0"></span>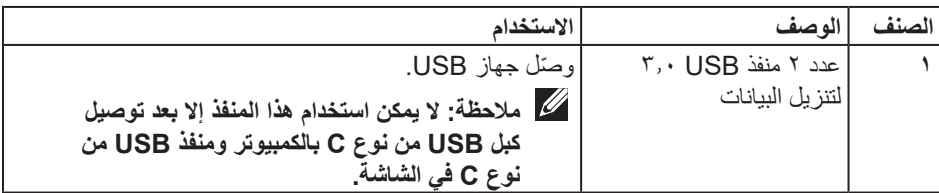

**العرض السفلي**

<span id="page-11-0"></span>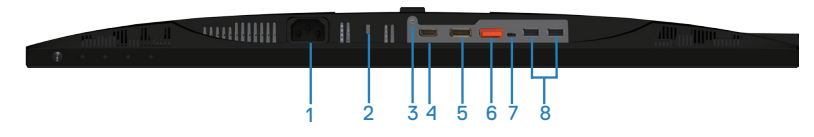

**منظر للجزء السفلي بدون حامل الشاشة**

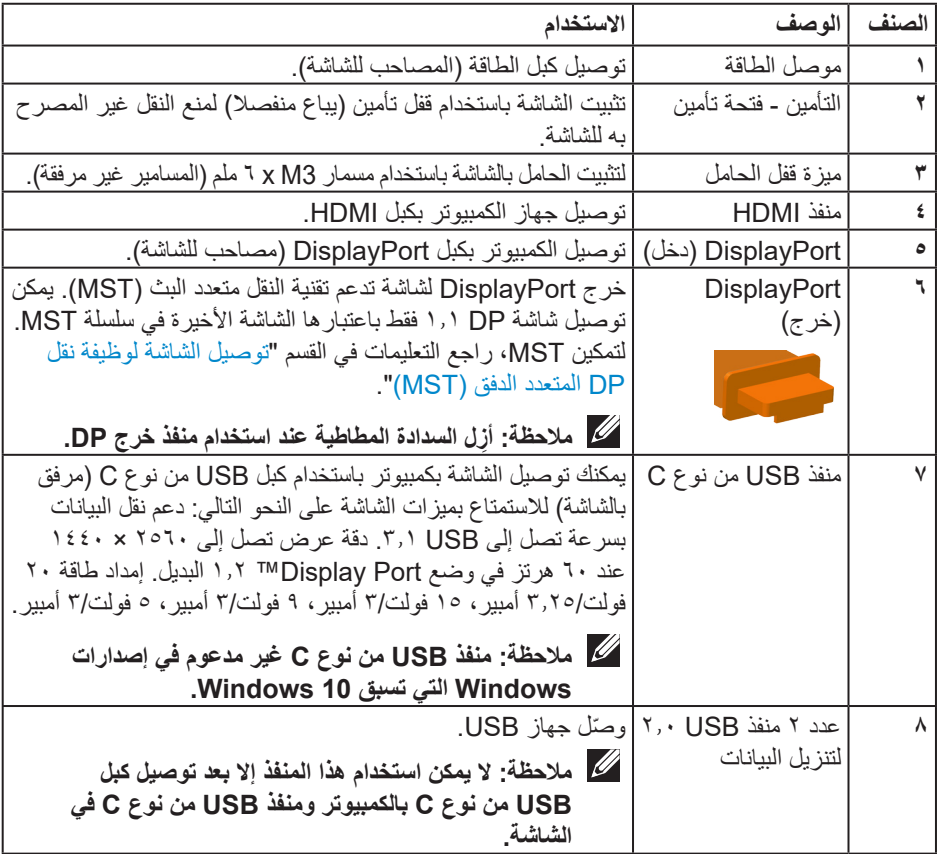

**مواصفات الشاشة**

<span id="page-12-0"></span>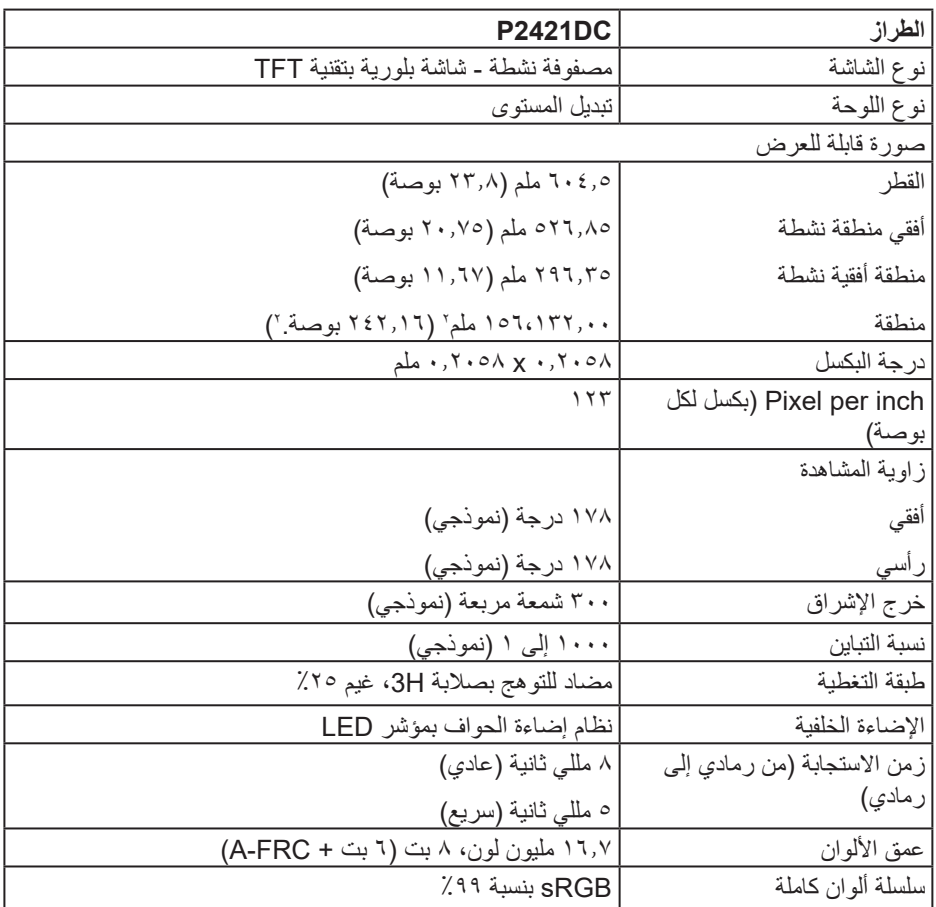

 $(1)$ 

<span id="page-13-0"></span>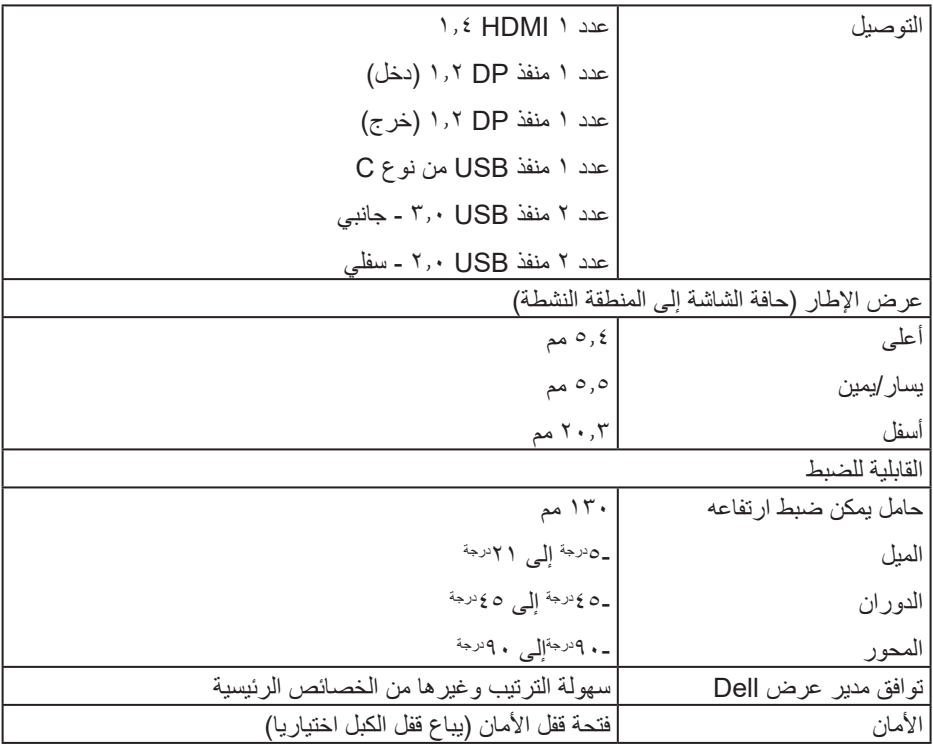

### **مواصفات الدقة**

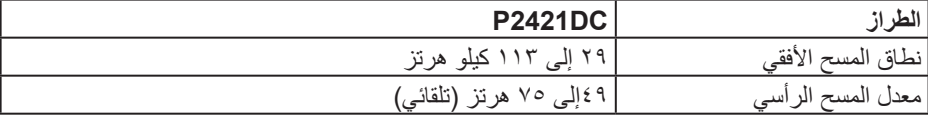

 $(PELL)$ 

<span id="page-14-0"></span>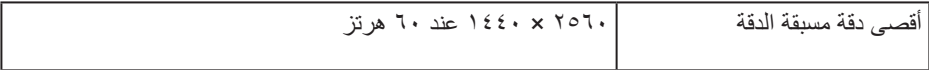

# **أوضاع الفيديو المدعومة**

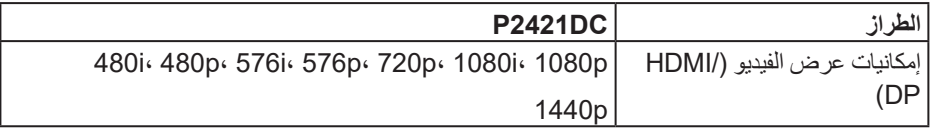

### **ًا أوضاع العرض المضبوطة مسبق**

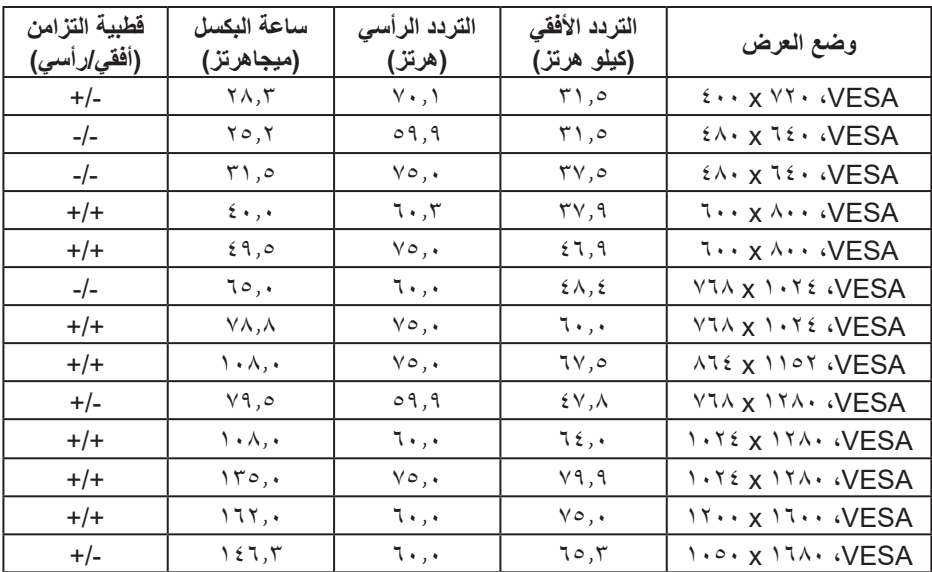

 $($ DELL

<span id="page-15-0"></span>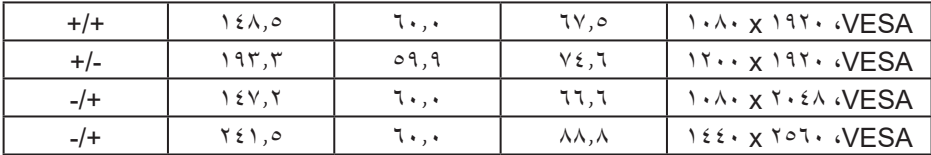

**أوضاع النقل المتعدد الدفق )MST)**

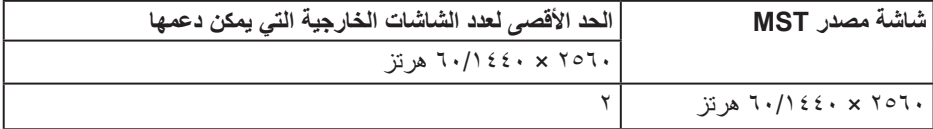

**مالحظة: دقة الشاشة الخارجية القصوى المدعومة هي 2560 × 1440 60 هرتز فقط.**

**المواصفات الكهربائية**

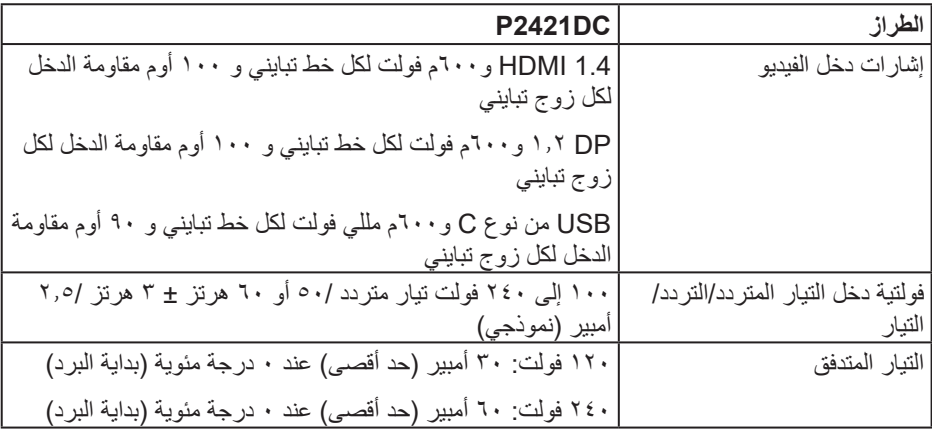

**الخصائص المادية**

**DELL** 

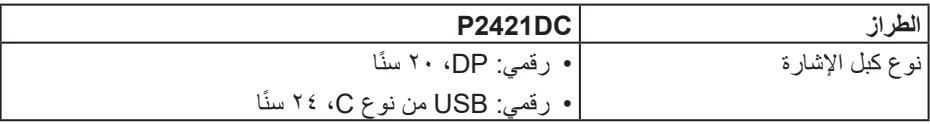

<span id="page-16-0"></span>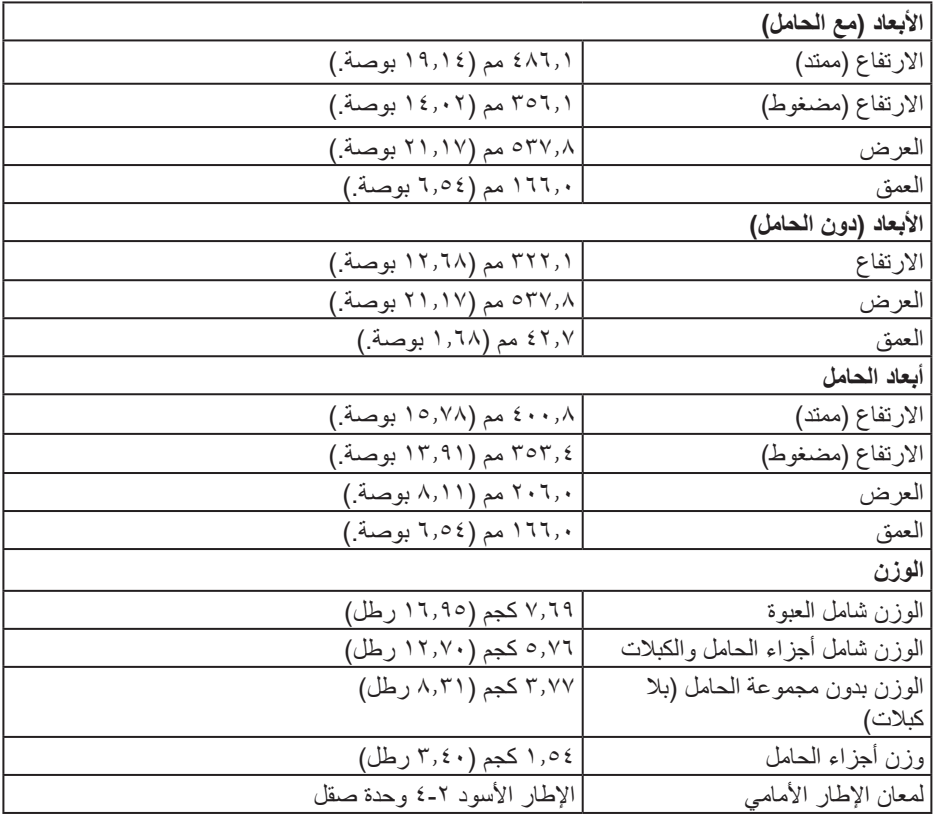

# **الخصائص البيئية**

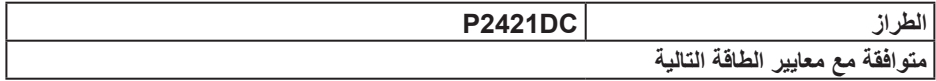

 $(PELL)$ 

<span id="page-17-0"></span>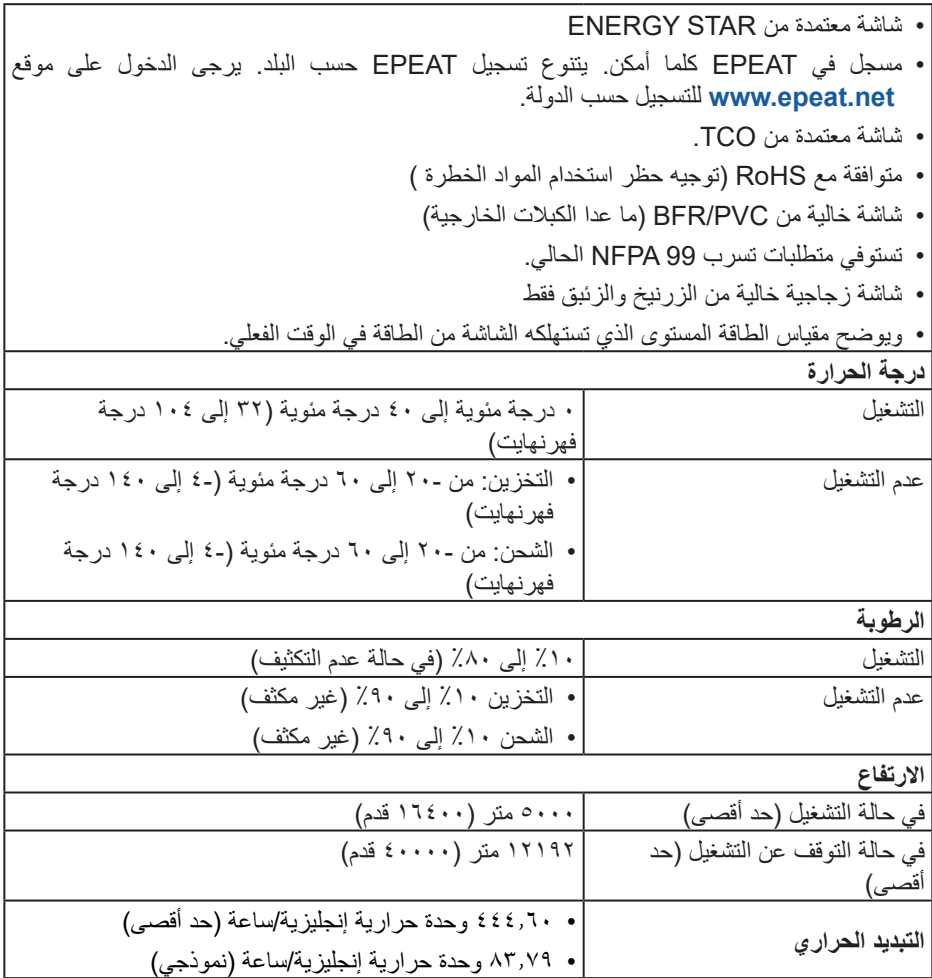

### **أوضاع إدارة الطاقة**

DELL

إذا كانت لديك بطاقة عرض متوافقة مع DPM s'VESA أو برنامج مثبت على الكمبيوتر، فيمكن للشاشة تقليل استهلاك الطاقة تلقائياً في حالة عدم الاستخدام. وهو ما يشير إلى وضع توفير الطاقة\*. وفي حال اكتشاف الكمبيوتر أي إدخال من لوحة المفاتيح أو الماوس أو أية أجهزة إدخال أخرى، فستستأنف الشاشة عملها تلقائيًا.

يوضح الجدول التالي استهالك الطاقة واإلشارات الخاصة بخاصية التوفير التلقائي للطاقة.

\* ال يمكن تحقيق معدل استهالك طاقة بمقدار صفر في وضع إيقاف التشغيل إال عند فصل كبل الطاقة من الشاشة.

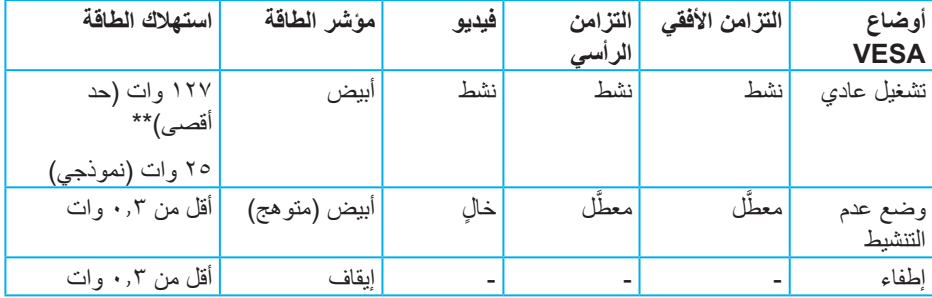

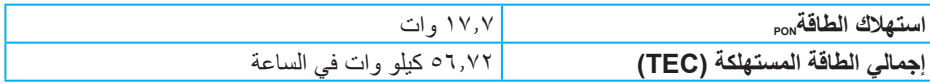

\*\* أقصى استهالك للطاقة مع أقصى إشراق ونشاط USB.

هذه الوثيقة للتعريف فقط وتعكس األداء في المعمل. وقد يختلف أداء الجهاز في الواقع حسب البرمجيات المثبتة عليه والمكونات والملحقات التي طلبتها به، وبالتالي ال يوجد إلزام على الشركة المصنعة بتحديث هذه المعلومات. وعليه يجب على العميل عدم االعتماد على هذه المعلومات في اتخاذ القرارات حول نسب التجاوز الكهربائية وغيرها. ولا تضمن الشركة المصنعة ضمنيًا أو صريحًا دقة أو تمام هذه المعلومات.

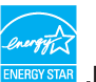

## **مالحظة: هذه الشاشة معتمدة من STAR ENERGY.**

هذا المنتج متوافق مع معيار STAR ENERGY بإعدادات المصنع االفتراضية والتي يمكن استعادتها من خالل وظيفة Reset Factory( إعادة ضبط المصنع( من قائمة OSD. ويؤدي تغيير اإلعدادات االفتراضية من المصنع أو تمكين الميزات الأخرى في المنتج إلى زيادة استهلاك الطاقة، الأمر الذي قد يؤدي إلى زيادة استهالك الطاقة فيما يتعلق بتصنيف STAR ENERGY.

# **مالحظة:**

**PON: استهالك الطاقة حسب وضع التشغيل كما هو محدد في إصدار 8.0 Star Energy. TEC: إجمالي استهالك الطاقة بالكيلو وات في الساعة كما هو محدد في 8.0 Star Energy اإلصدار.**

**DELL** 

### **موصل DisplayPort**

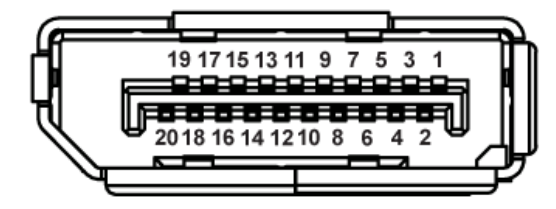

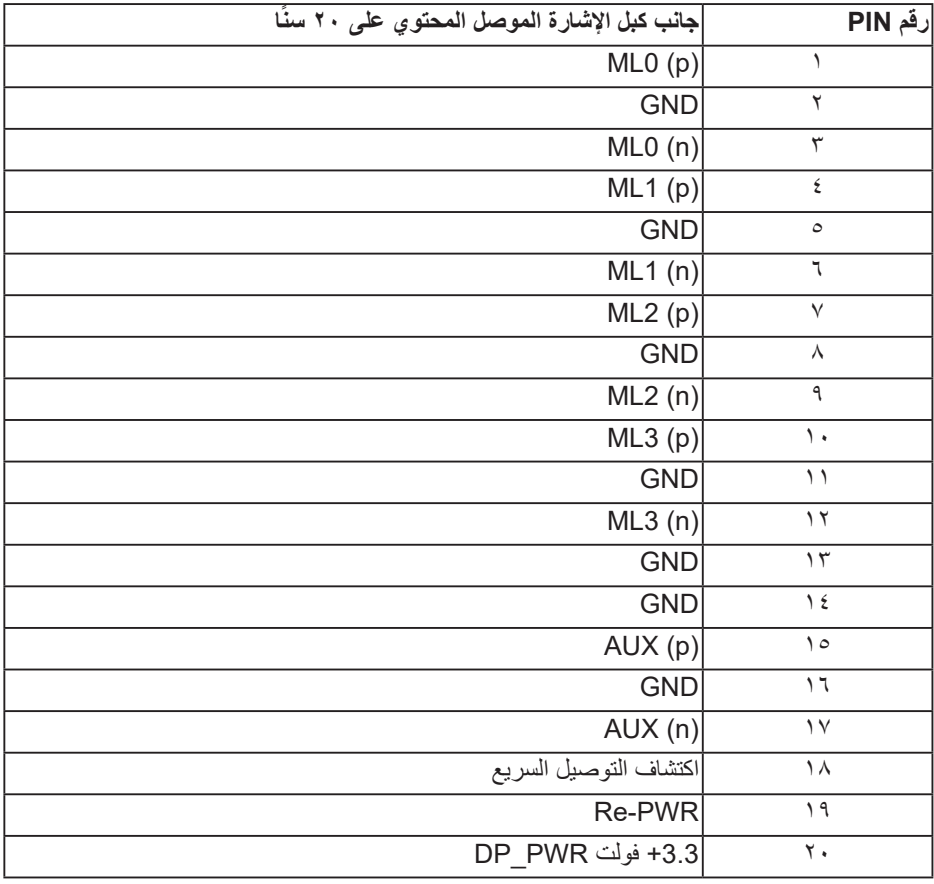

(dell

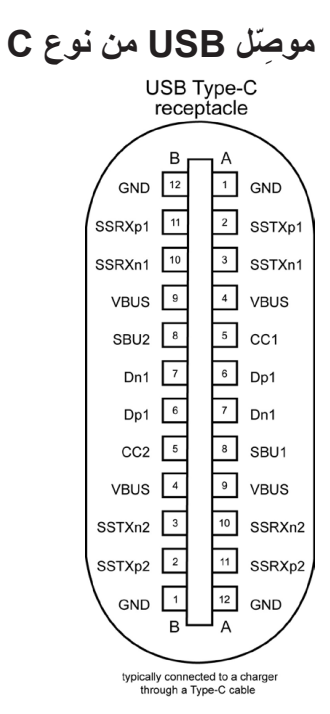

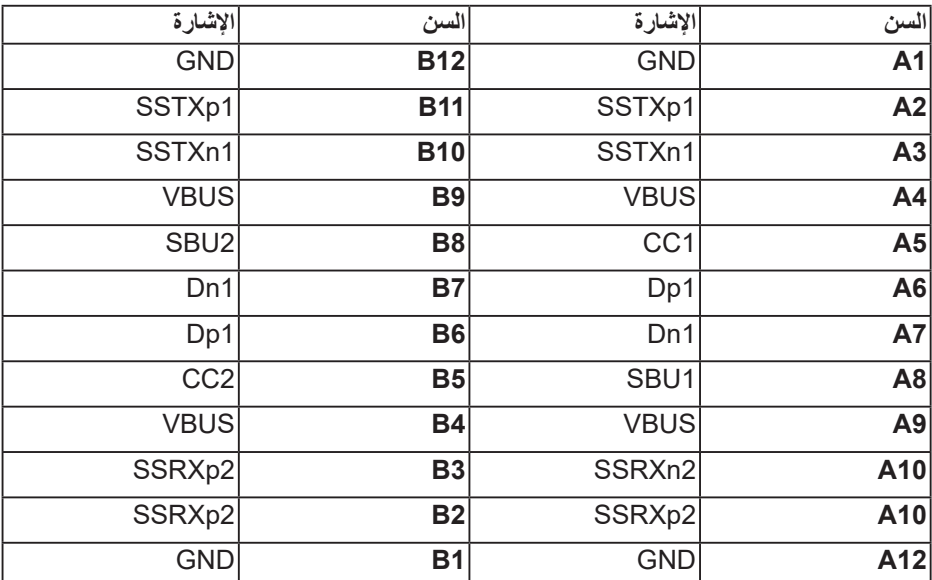

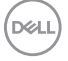

# **واجهة الناقل التسلسلي العالمي )USB)**

يمنحك هذا القسم معلومات حول منافذ USB المتاحة في الشاشة.

**مالحظة: تتوافق هذه الشاشة مع منفذ 3.0 USB فائق السرعة ومنفذ 2.0 USB عال السرعة.**

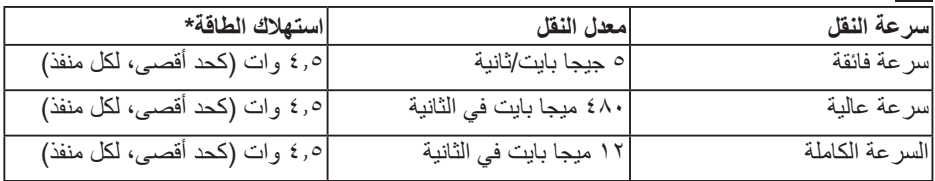

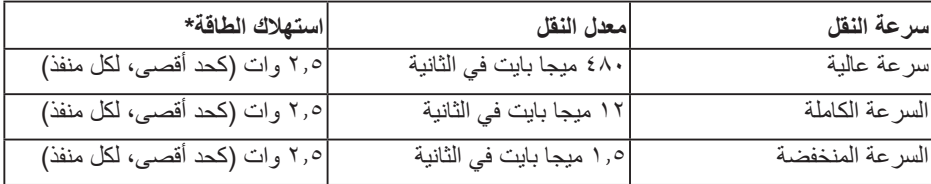

**موصل 3.0 USB لتنزيل البيانات**

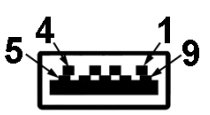

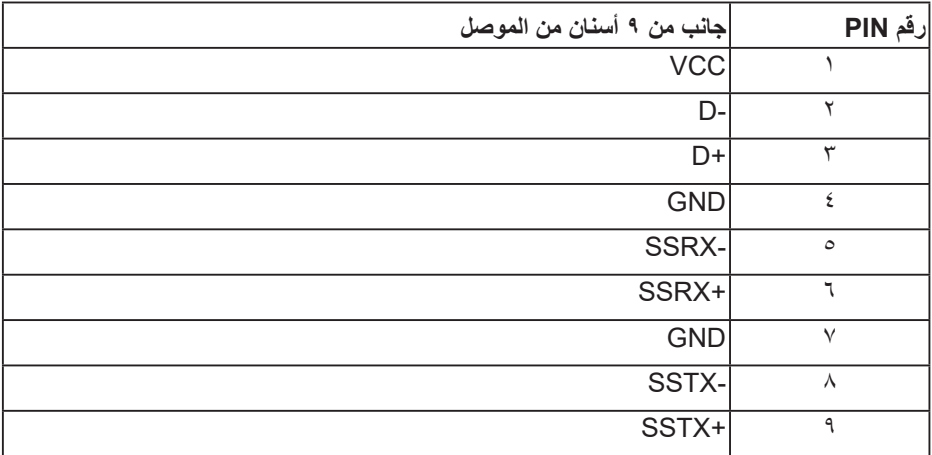

(deli

**موصل 2.0 USB لتنزيل البيانات**

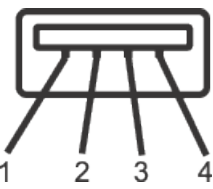

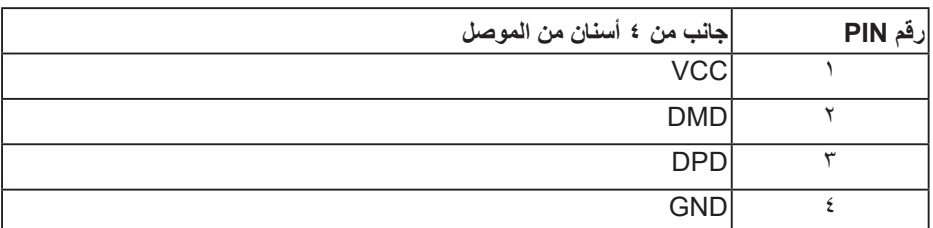

**منافذ USB**

- عدد 2 منفذ USB 2.0 لتنزيل البيانات للجزء السفلي
	- عدد 2 منفذ USB 3.0 لتنزيل البيانات للجانب

**مالحظة: تحتاج وظيفة USB 3.0 إلى كمبيوتر لديه إمكانية USB .3.0**

**مالحظة: تعمل واجهة USB الخاصة بالشاشة فقط عند تشغيل الشاشة أو في وضع توفير الطاقة. Iإذا تم إيقاف**  الشاشة ثم تشغيلها قد تستغرق الأجهزة الطرفية المرفقة ثوانٍ قليلة لاستئناف وظائفها العادية.

#### **خاصية التوصيل والتشغيل**

<span id="page-24-0"></span>يمكنك تثبيت الشاشة في أي نظام متوافق مع خاصية التوصيل والتشغيل. تزود الشاشة نظام الكمبيوتر ببيانات تعريف العرض الممتد (EDID) تلقائيًا باستخدام بروتوكولات قناة عرض البيانات (DDC) حتى يتمكن النظام من تهيئة نفسه وتهيئة إعدادات الشاشة. تتم معظم عمليات تثبيت الشاشة تلقائيًا، ومن ثم يمكنك تحديد إعدادات مختلفة إذا كنت ترغب في ذلك. لمزيد من المعلومات حول تغيير إعدادات الشاشة راجع تشغيل الشاشة.

## **جودة شاشة LCD وسياسة البكسل**

من الطبيعي أثناء عملية تصنيع شاشة LCD أن تصبح وحدة بكسل واحدة أو أكثر ثابتة وفي حالة غير متغيرة يصعب رؤيتها وال تؤثر على جودة أو إمكانية استخدام الشاشة. للمزيد من المعلومات عن سياسة الجودة والبكسل بشاشة Dell؛ يمكنك الرجوع إلى موقع الدعم الخاص بشركة **[/support/com.dell.www](http://www.dell.com/support/monitors) [monitors.](http://www.dell.com/support/monitors)**

**إرشادات الصيانة**

**تنظيف الشاشة**

**تحذير: قبل تنظيف الشاشة، افصل كبل طاقة الشاشة من المأخذ الكهربائي.**

**تنبيه: اقرأ واتبع تعليمات األمان قبل تنظيف الشاشة.**

اتبع التعليمات الواردة بالقائمة أدناه للتعرف على أفضل الممارسات حال إخراج الشاشة من العبوة أو تنظيفها أو التعامل معها:

- استخدم قطعة قماش ناعمة ونظيفة مبللة قليلأ لتنظيف الشاشة. واستخدم نوعًا من القماش مخصص لتنظيف الشاشة أو أحد المحاليل المناسبة لتنظيف طبقة الشاشة المضادة للكهرباء اإلستاتيكية إن أمكن. تجنب استخدام البنزين أو التنر أو مادة الأمونيا أو مواد التنظيف الكاشطة أو الهواء المضغوط.
	- استخدم قطعة قماش رطبة لتنظيف الشاشة. تجنب استخدام أي نوع من المنظفات حيث إن بعض المنظفات تترك أثرًا دهنيًا على الشاشة.
		- إذا الحظت مسحوق أبيض عند فتح الشاشة، فامسحه بقطعة قماش.
- تعامل مع الشاشة بعناية لأن الشاشة ذات اللون الأسود قد تنخدش أو تظهر علامات بيضاء على الشاشة.
- ًا ً للمساعدة في الحفاظ على أفضل جودة للصور على شاشتك، استخدم برنامج حفظ شاشة متغيرا ديناميكي وأغلق الشاشة في حالة عدم االستخدام.

# **إعداد الشاشة**

**تركيب الحامل**

**مالحظة: يتم فصل الحامل عند شحن الشاشة من المصنع.**

<span id="page-25-0"></span>**مالحظة: ينطبق هذا على الشاشة مع الحامل. فإذا كنت قد اشتريت حامل مصنع من قبل طرف ثالث فالرجاء الرجوع إلى دليل اإلعداد للتعرف على إرشادات التركيب.**

لتركيب الحامل بالشاشة،

- **-١** يرجى اتباع التعليمات المدونة على األغطية الكرتونية إلخراج الحامل من الحشوة العلوية المثبت بها.
	- **-٢** أدخل متاريس قاعدة الحامل بشكل كامل في فتحة الحامل.
	- **-٣** انزع براغي المقبض وقم بلفها في اتجاه عقارب الساعة.
	- **-٤** بعد ربط البرغي بإحكام، قم بتدوير مقبض البرغي الممدد داخل التجويف.

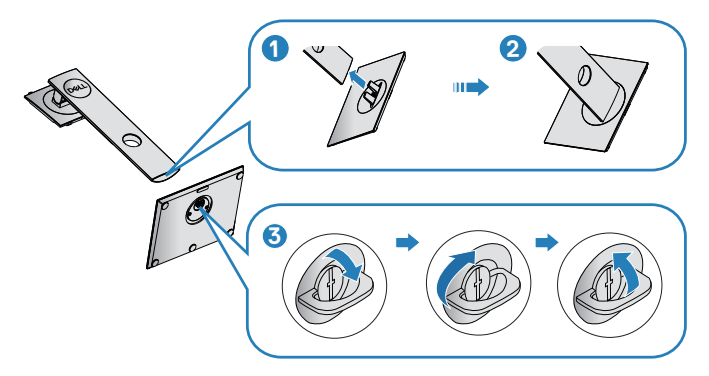

- **-5** ارفع الغطاء لكشف منطقة VESA الخاصة بمجموعة الحامل.
	- **-6** قم بتركيب مجموعة الحامل بالشاشة.

**DEL** 

- قم بإدخال اللسانين الموجودين في الجزء األمامي للحامل في التجويف الموجود في الجانب الخلفي **-** للشاشة.
	- **2 1** نس
- **-** اضغط على الحامل ألسفل حتى يستقر في مكانه.

**-7** ضع الشاشة بشكل مستقيم.

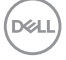

#### **توصيل الشاشة**

<span id="page-27-0"></span>**تحذير: قبل الشروع في تنفيذ أي من اإلجراءات الواردة في هذا القسم، يرجى اتباع تعليمات األمان. مالحظة: تجنب توصيل جميع الكبالت بالكمبيوتر في نفس الوقت. ينصح بتمرير الكبالت من خالل فتحة إدارة كبالت قبل توصيلها بالشاشة.**

لتوصيل الشاشة بالكمبيوتر، اتبع الخطوات التالية:

- **-١** أوقف تشغيل الكمبيوتر وافصل كبل الطاقة.
- **-٢** ِّ وصل كبل DP أو USB من نوع C من الشاشة إلى الكمبيوتر.

**توصيل كبل DP**

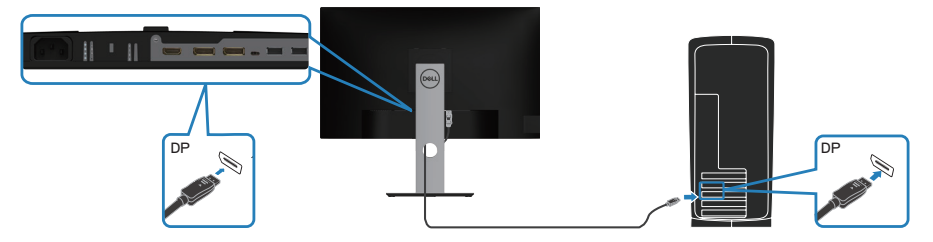

**توصيل الشاشة لوظيفة نقل DP المتعدد الدفق )MST)**

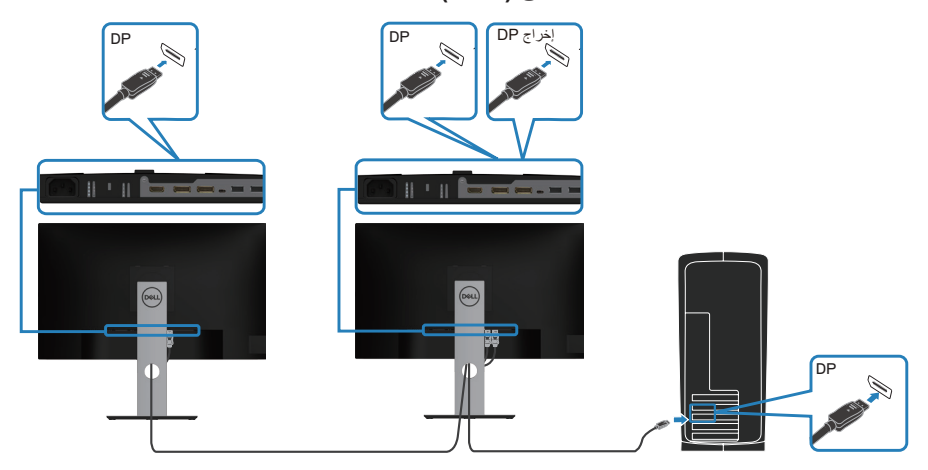

- **مالحظة: يدعم ميزة MST DP( النقل متعدد البث عبر DP). لالستفادة من هذه الميزة، يجب أن تكون بطاقة رسومات الكمبيوتر معتمدة لخيار 1.2DP مع MST.**
	- **ِ مالحظة: أزل السدادة المطاطية عند استخدام منفذ خرج DP.**

# **توصيل كبل USB من نوع C**

<span id="page-28-0"></span>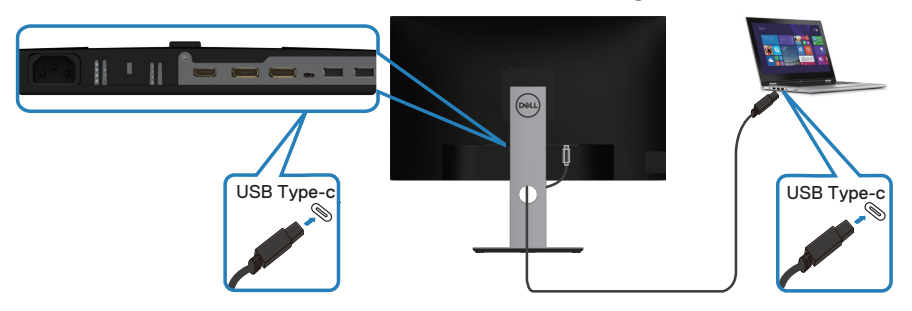

منفذ USB من نوع C في الشاشة:

- يمكن استخدامه كمنفذ USB من نوع C أو 1.2 DisplayPort بالتبادل.
	- يدعم إمداد الطاقة عبر USB بقدرات حتى 65 وات.
- **مالحظة: بصرف النظر عن متطلبات الطاقة أو االستهالك الفعلي للطاقة في الكمبيوتر المحمول أو وقت ُ التشغيل باستخدام الطاقة المتبقية في البطارية، صممت الشاشة إلمداد طاقة تصل إلى 65 وات إلى الكمبيوتر المحمول.**

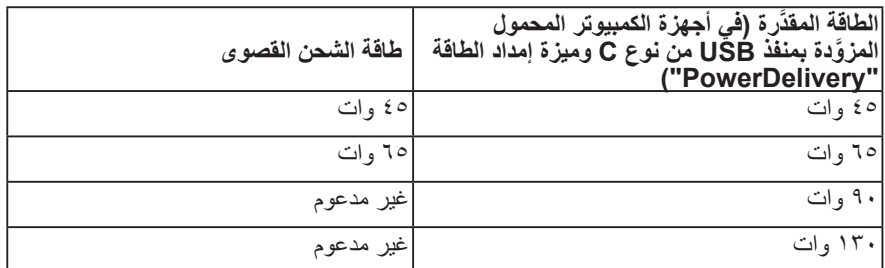

(del

# **توصيل الشاشة لوظيفة النقل متعدد البث )MST )عبر C-USB**

<span id="page-29-0"></span>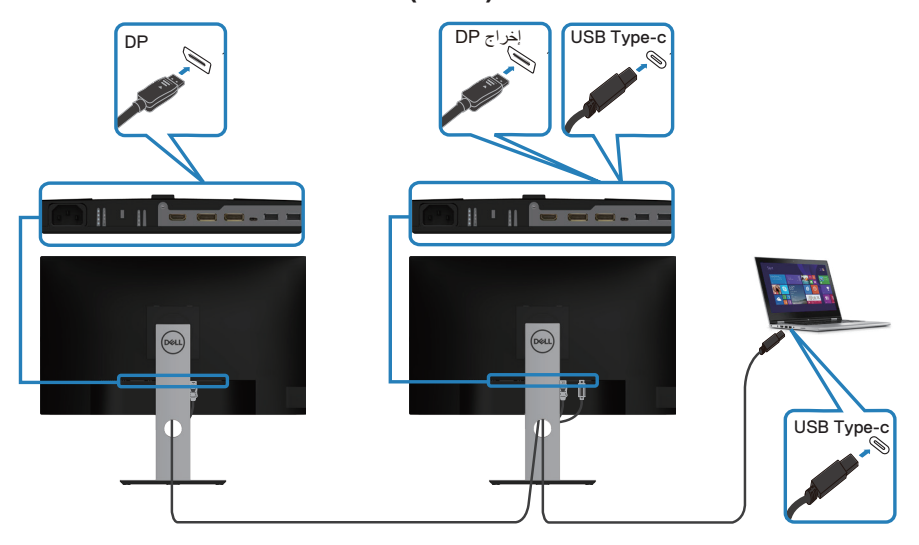

- **مالحظة: يعتمد الحد األقصى لعدد الشاشات المدعومة بميزة النقل متعدد البث )MST )على عرض النطاق الترددي لمصدر C-USB.**
	- **ِ مالحظة: أزل السدادة المطاطية عند استخدام منفذ خرج DP.**

# **ترتيب الكبالت**

احرص على استخدام منفذ إدارة الكبالت لتسيير الكبالت المتصلة بالشاشة.

<span id="page-30-0"></span>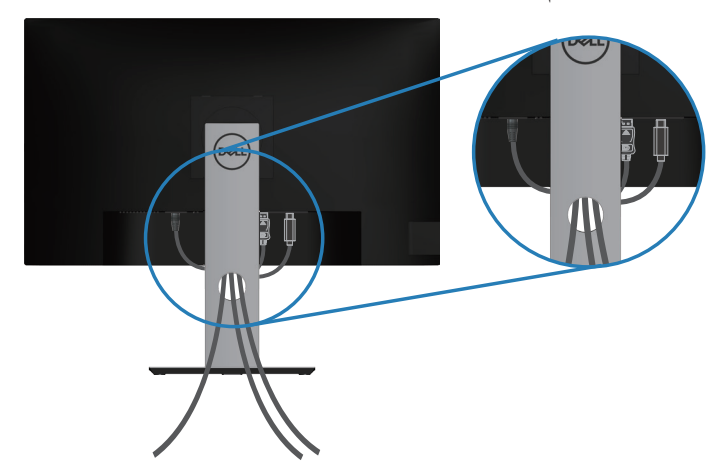

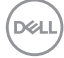

**فك الحامل**

- <span id="page-31-0"></span>**مالحظة: لمنع حدوث خدوش للشاشة أثناء إزالة الحامل، تأكد من وضع الشاشة على سطح ناعم ونظيف.**
- **مالحظة: يتم تطبيق اإلجراء التالي على الحامل المرفق مع الشاشة فقط. في حالة تركيب حامل من جهة أخرى فالرجاء مراجعة الوثائق المصاحبة له.**
	- لفك الحامل، اتبع ما يلي:
	- **-1** ضع الشاشة على قطعة قماش أو وسادة ناعمة.
	- **-2** اضغط مع االستمرار على زر تحرير الحامل.
		- **-3** ارفع الحامل ألعلى ثم انزعه من الشاشة.

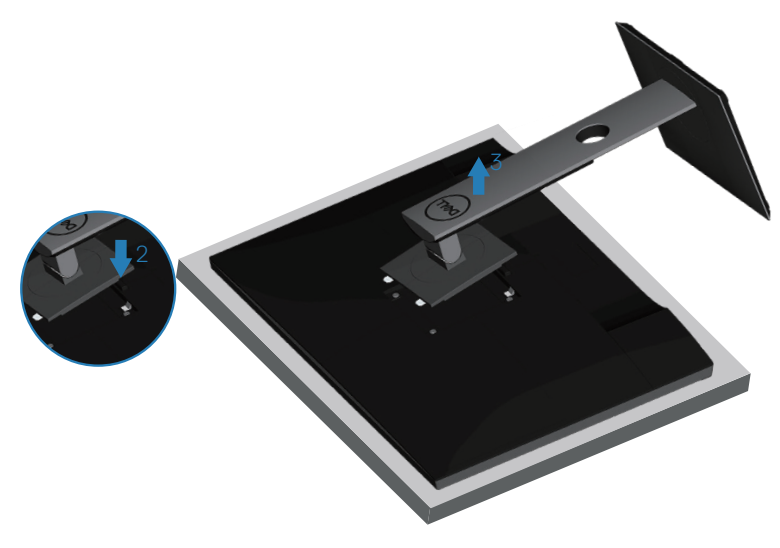

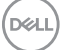

### **التثبيت بالحائط )اختياري(**

<span id="page-32-0"></span>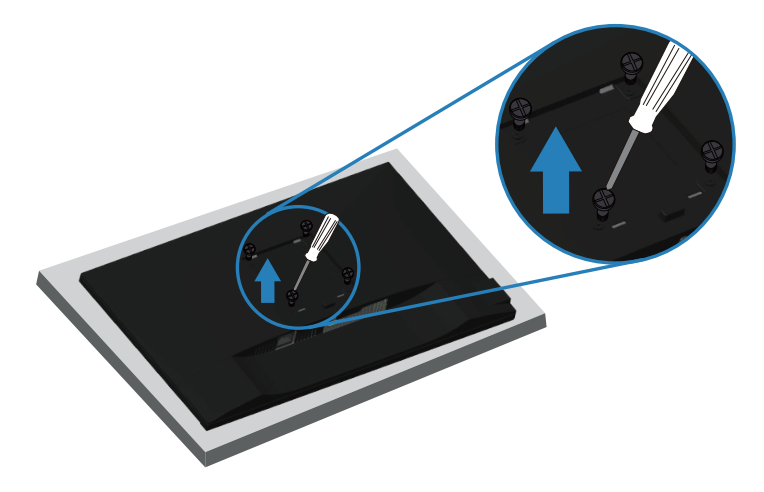

)أبعاد المسمار: 4M × 10 مم(. ارجع إلى الوثائق المصاحبة لمجموعة التركيب على الحائط والمتوافقة مع معايير VESA. **-١** ضع الشاشة على قطعة قماش أو وسادة ناعمة بالقرب من حافة المكتب. **-٢** فك الحامل. راجع فك الحامل لالطالع على التفاصيل.

- **-٣** فك المسامير األربعة التي تثبت اللوحة بالشاشة.
- **-٤** ركب كتائف التركيب من مجموعة الحائط بالشاشة.
- **-٥** لتركيب الشاشة على الحائط راجع الوثائق المصاحبة لمجموعة التركيب على الحائط.
- **مالحظة: لالستخدام فقط مع كتيفة تثبيت في الحائط معتمدة من UL أو CSA أو مدرجة في GS بقدرة على حمل 15.08 كجم على األقل.**

**DGL** 

# **تشغيل الشاشة**

# **قم بتشغيل الشاشة.**

اضغط على الزر لتشغيل الشاشة.

<span id="page-33-0"></span>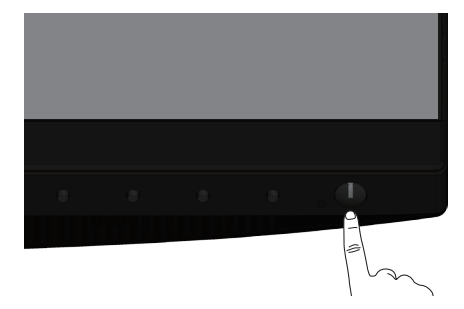

**خيارات اللغة**

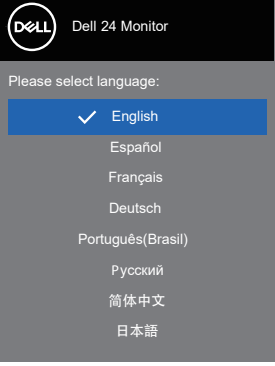

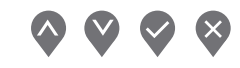

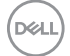

# **خيارات الشحن عبر C-USB**

<span id="page-34-0"></span>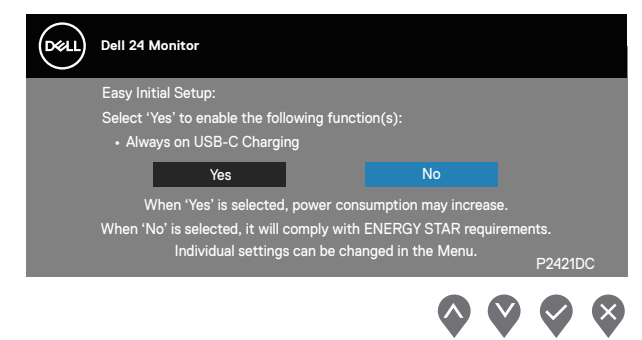

# **استخدام أزرار التحكم**

استخدم أزرار التحكم الموجودة على الجزء األمامي للشاشة لضبط الصورة المعروضة.

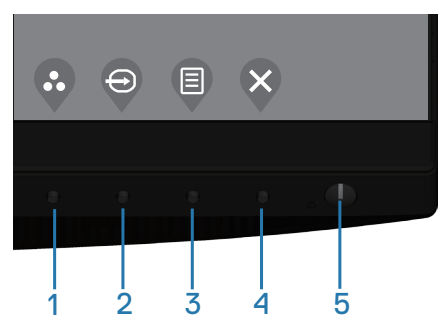

#### **أزرار التحكم**

يوضح الجدول التالي أزرار التحكم

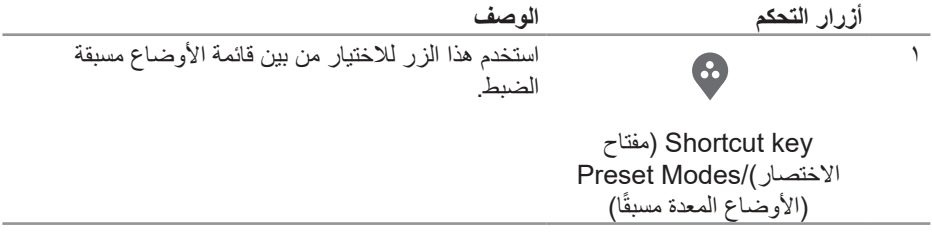

(del

<span id="page-35-0"></span>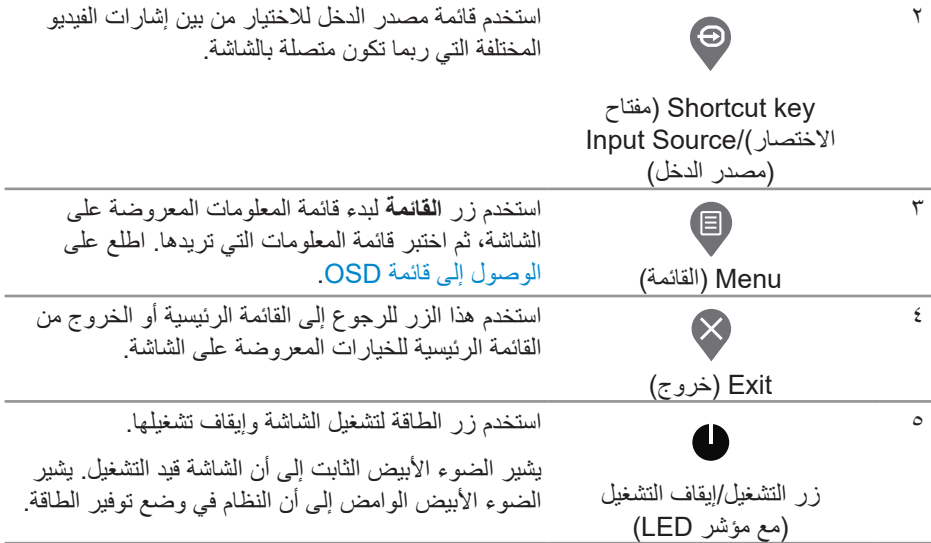

### **عناصر تحكم OSD**

استخدم الأزرار في مقدمة الشاشة لضبط إعدادات الصورة.

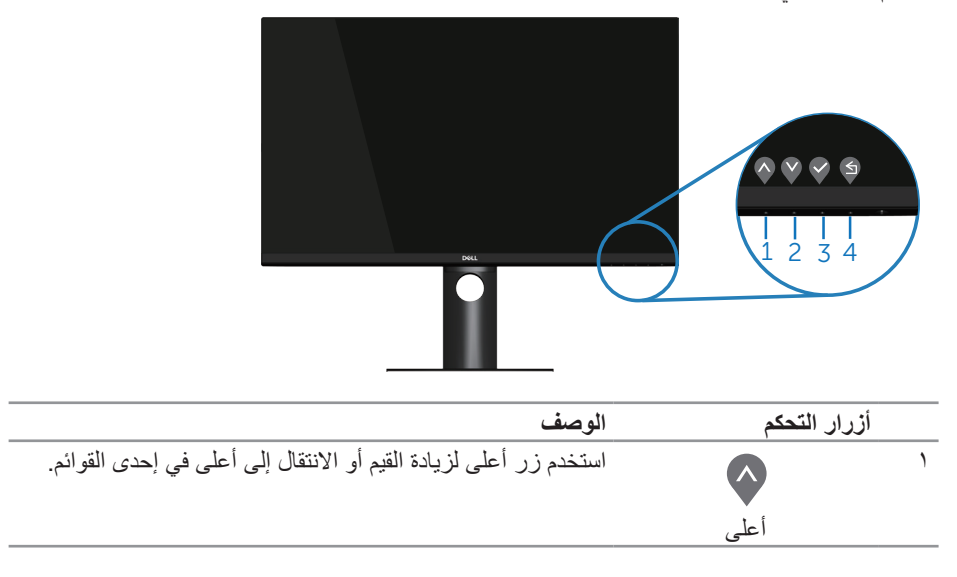

<span id="page-36-0"></span>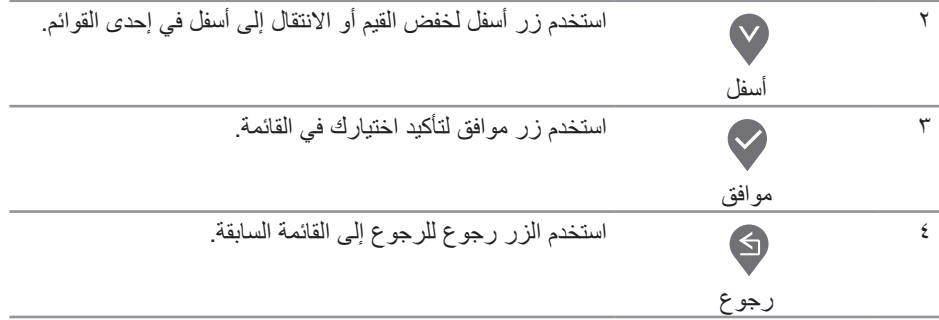

**استخدام قائمة المعلومات المعروضة على الشاشة**

**الوصول إلى قائمة OSD**

- ملاحظة: يتم تلقائيًا حفظ أي تغييرات تقوم بها إذا انتقلت إلى قائمة أخرى، أخرج من قائمة OSD، أو **ًا. انتظر حتى تختفي قائمة OSD تلقائي**
	- **-1** اضغط على زر لعرض قائمة OSD الرئيسية.

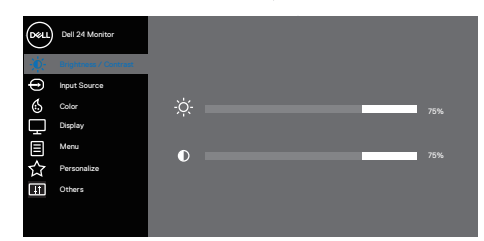

## $\bullet \bullet \bullet \circ$

- **-2** اضغط على الزرين و للتنقل بين خيارات اإلعداد. عند التنقل من رمز إلى آخر، يتم تحديد اسم الخيار.
	- **-3** اضغط على زر أو أو مرة واحدة لتنشيط الخيار المميز.
		- **-4** اضغط على الزرين و لتحديد المعلمة المطلوبة.
- **-5** اضغط على ثم استخدم الزرين و حسب المؤشرات الموجودة في القائمة إلجراء ما تشاء من تغييرات.
	- **-6** حدد للرجوع إلى القائمة السابقة أو للقبول والرجوع إلى القائمة السابقة.

DELI

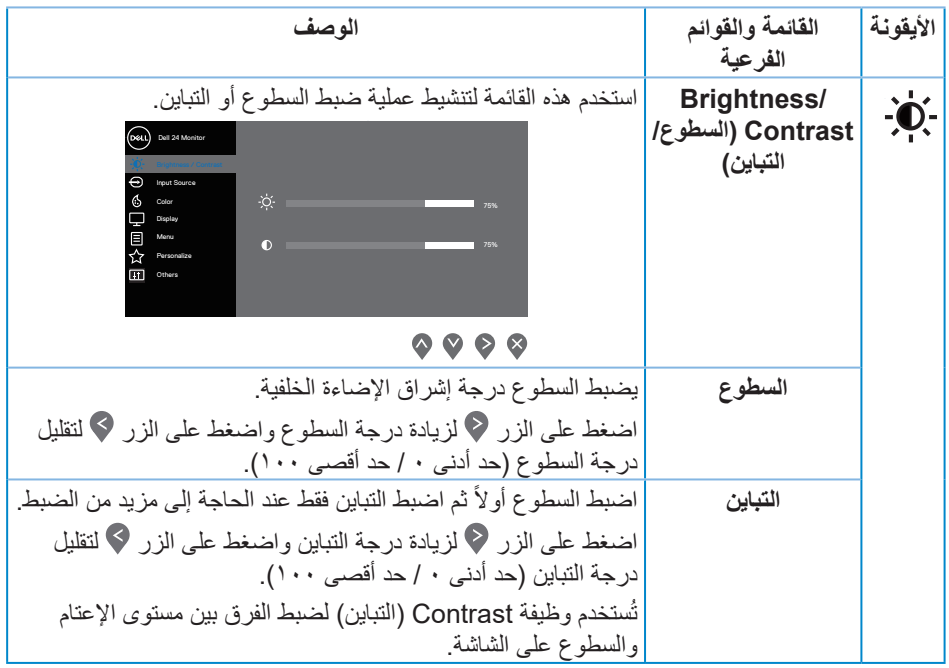

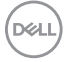

<span id="page-38-0"></span>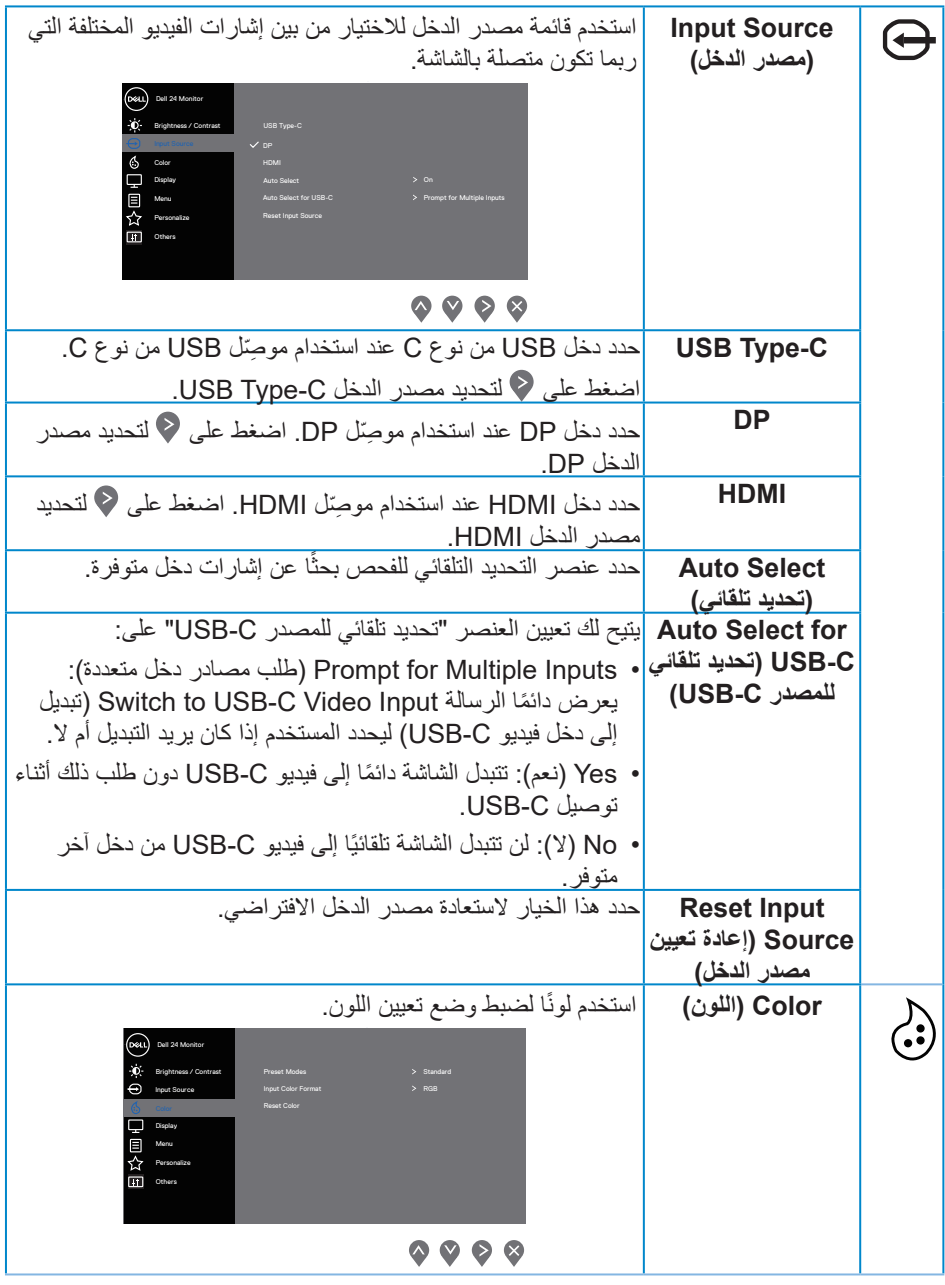

 $\boxed{\text{DEL}}$ 

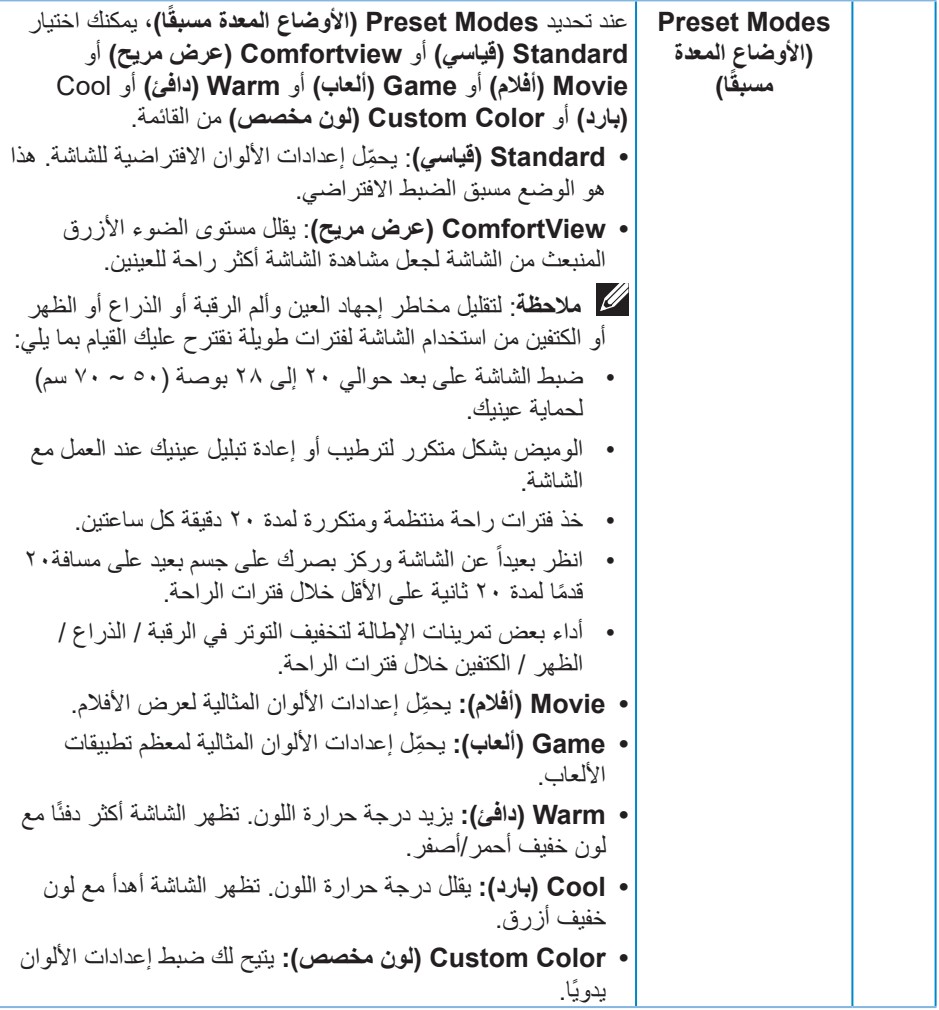

 $($ DELL

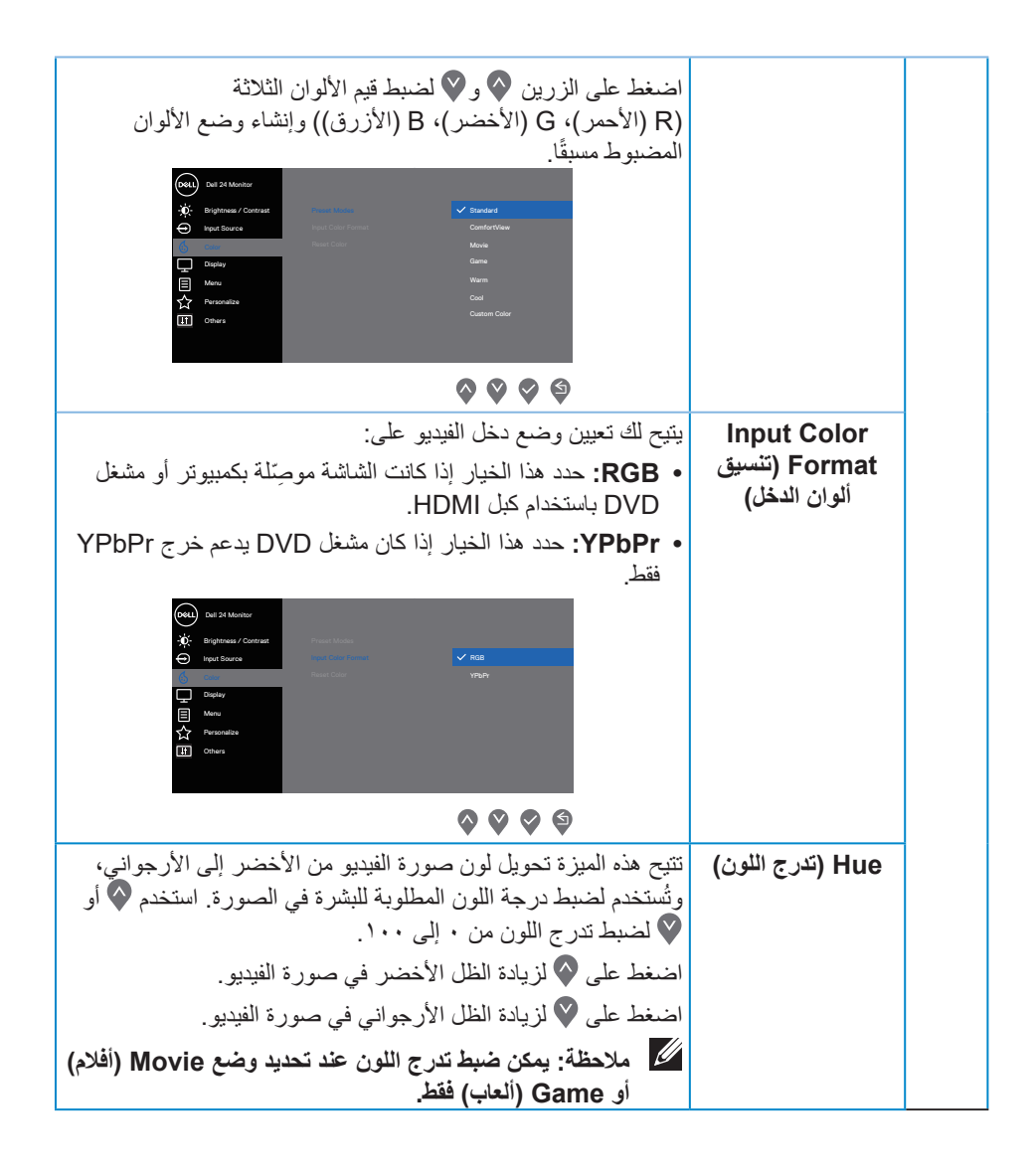

**DEL** 

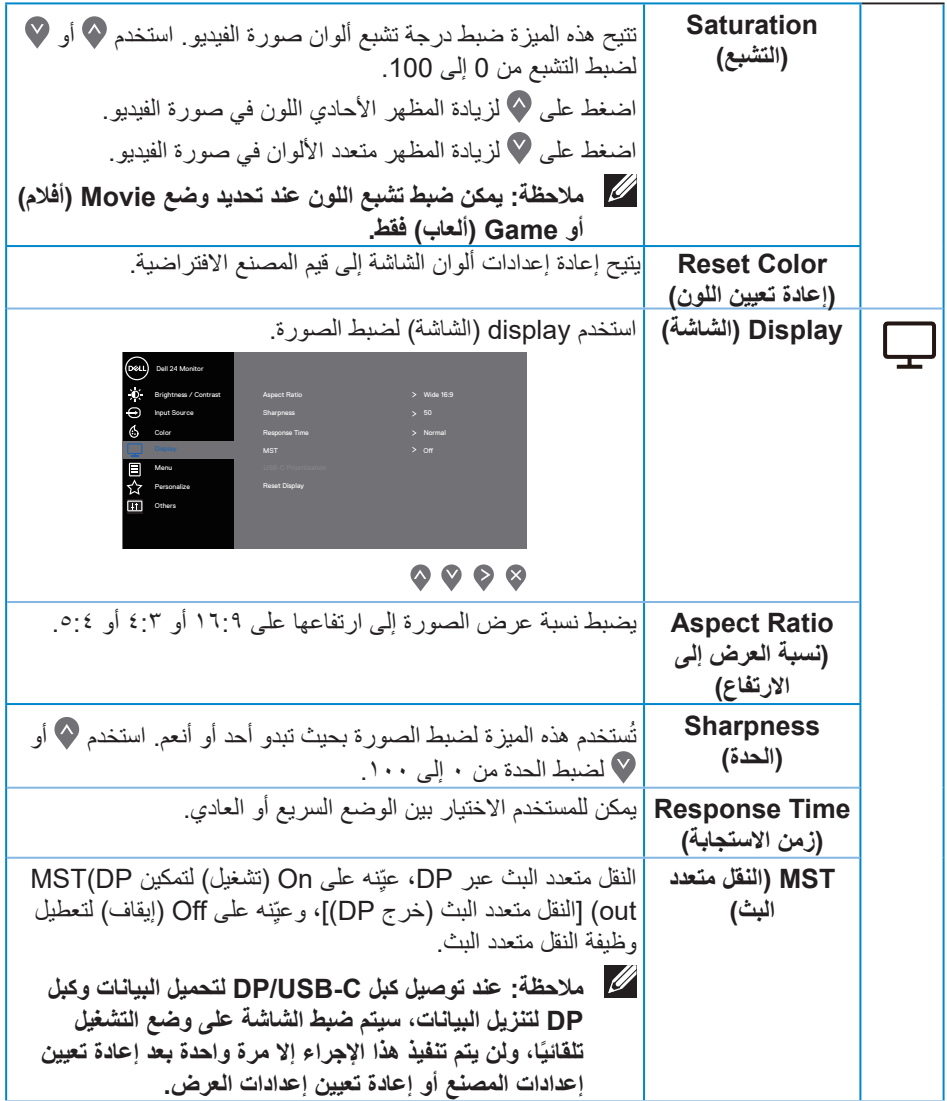

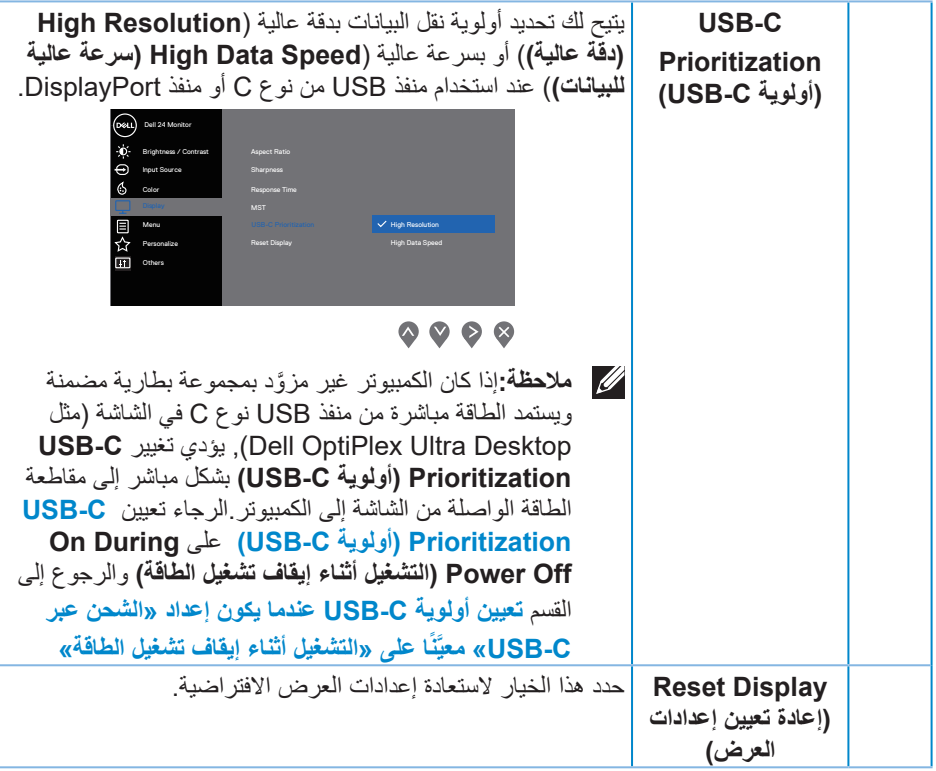

 $($ DELL

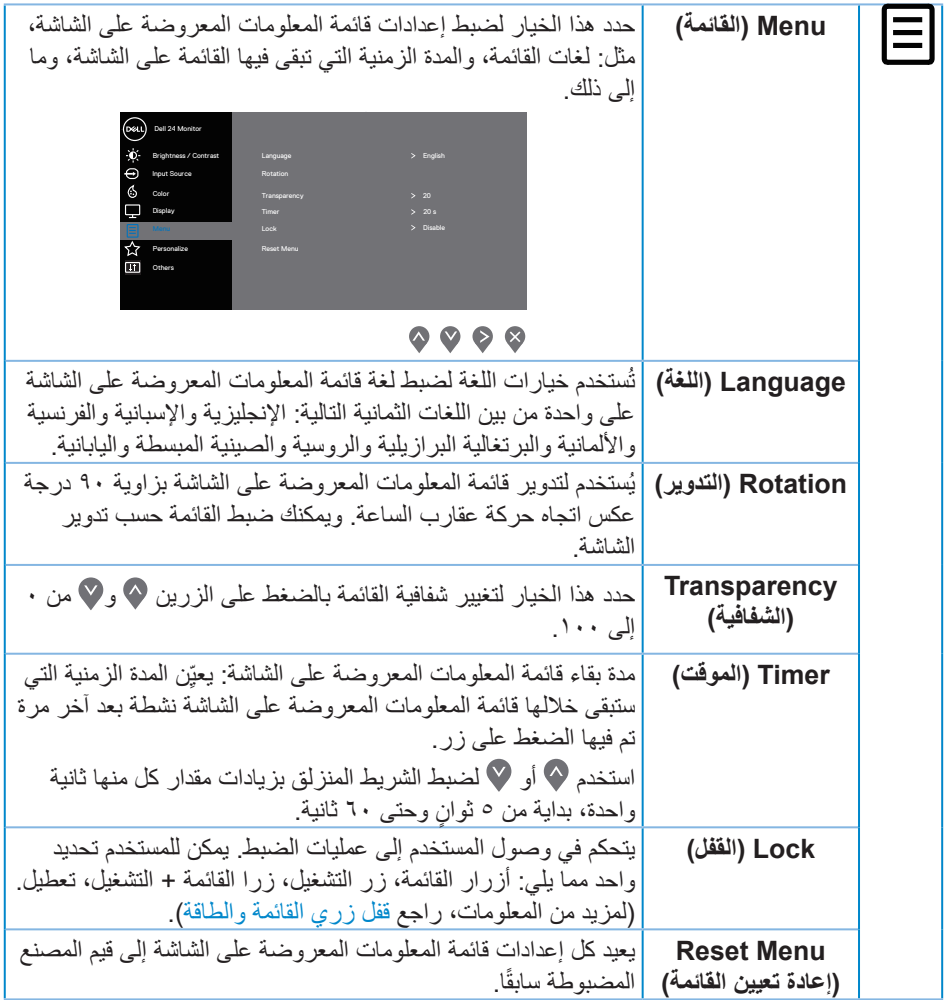

 $(2)$ 

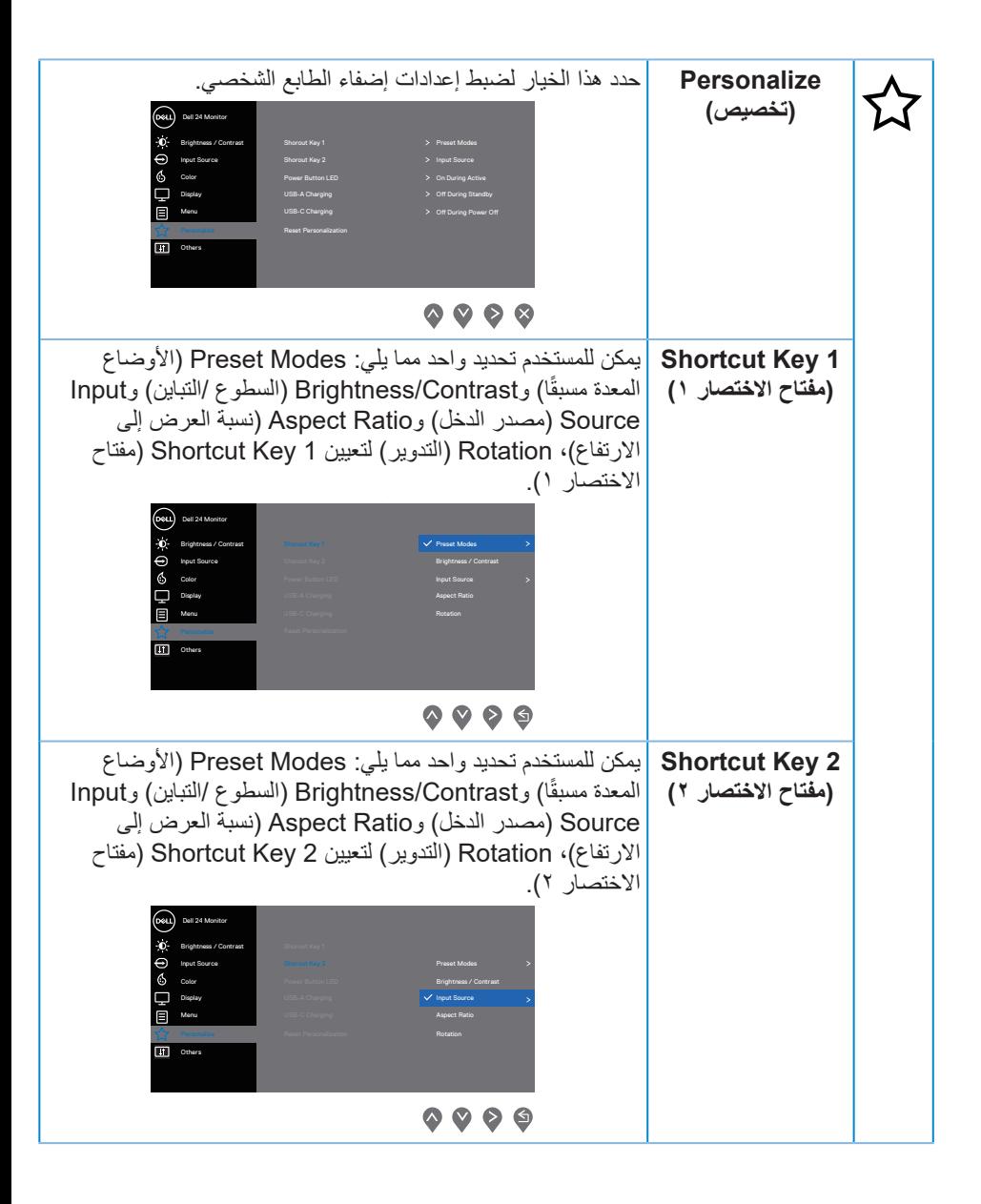

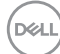

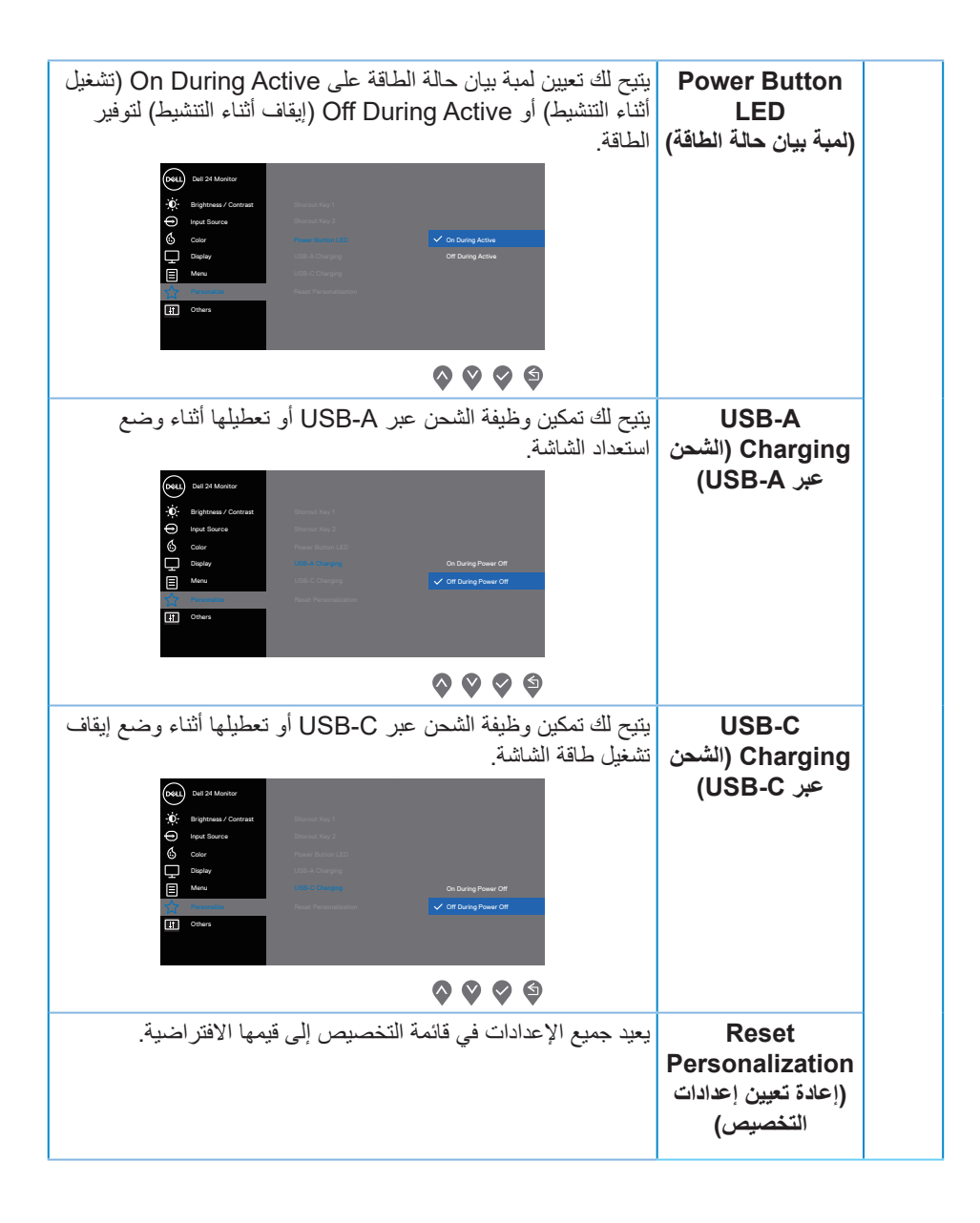

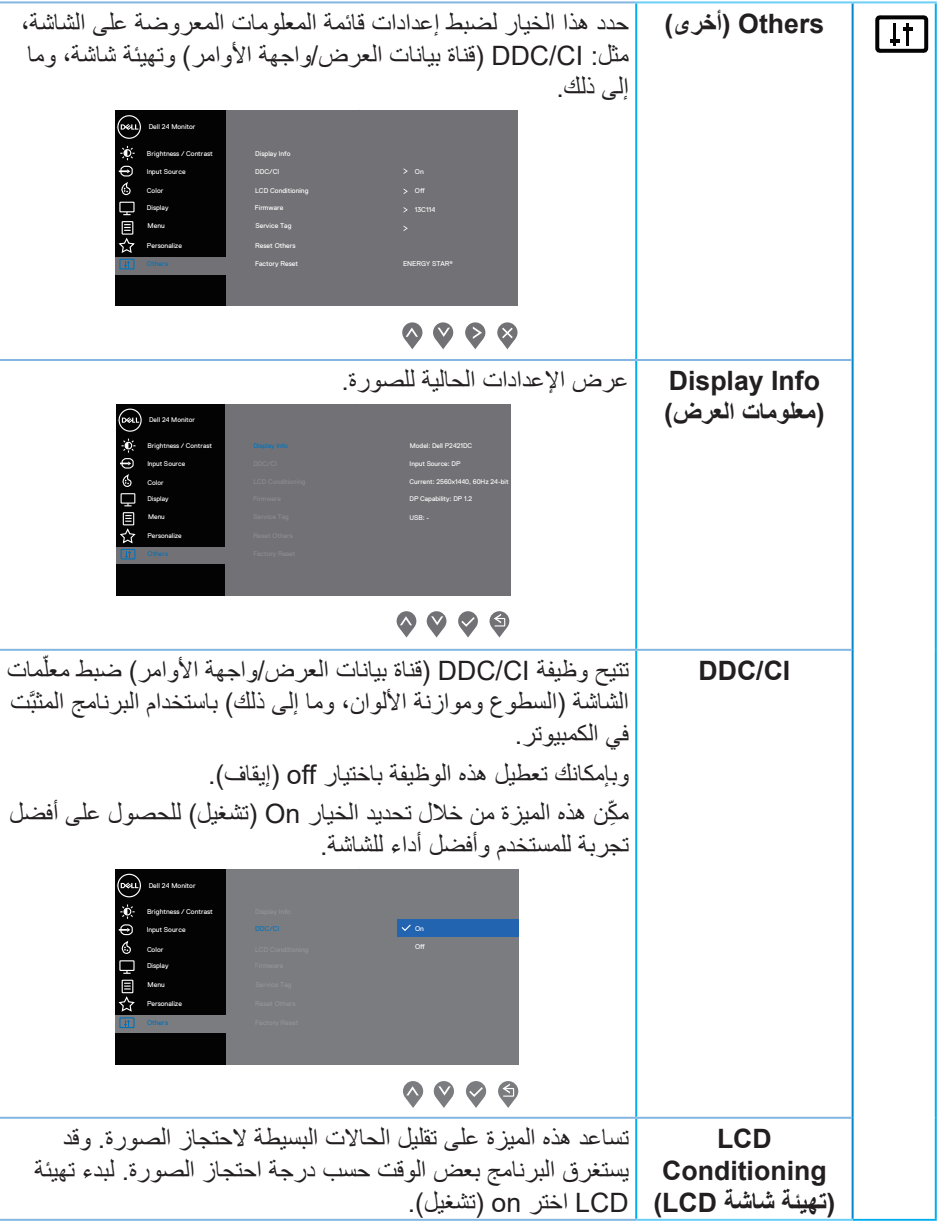

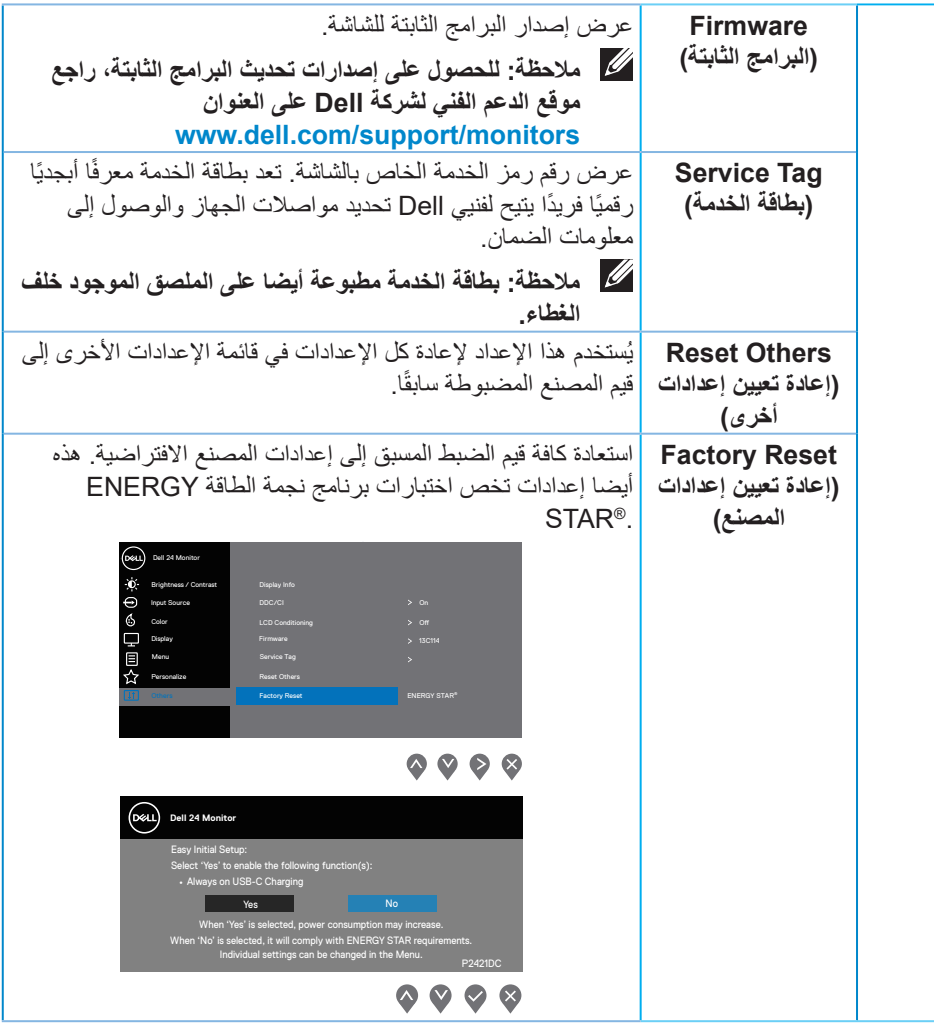

**ًا لتعويض مدة تقادم لمبة بيان مالحظة: تشتمل الشاشة على خاصية مدمجة لمعايرة السطوع تلقائي الحالة.**

#### **قفل زري القائمة والطاقة**

يتحكم في وصول المستخدم إلى عمليات الضبط. الإعداد الافتراضي لقفل زري القائمة والطاقة هو Disable (تعطيل).

<span id="page-48-0"></span>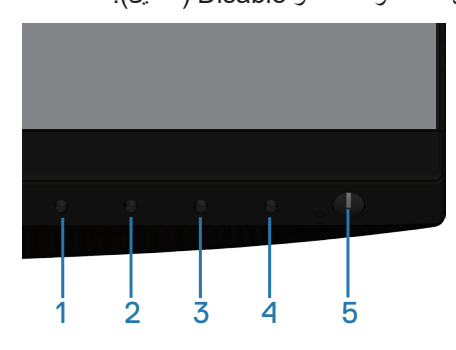

للدخول إلى قائمة القفل: اضغط مع الاستمرار على مفتاح الخروج (الزر ٤) لمدة ٤ ثوانٍ لعرض قائمة القفل )عندما يكون زرا القائمة والطاقة غير مقفلين(، وتظهر قائمة القفل في الزاوية السفلية اليمنى من شاشة العرض.

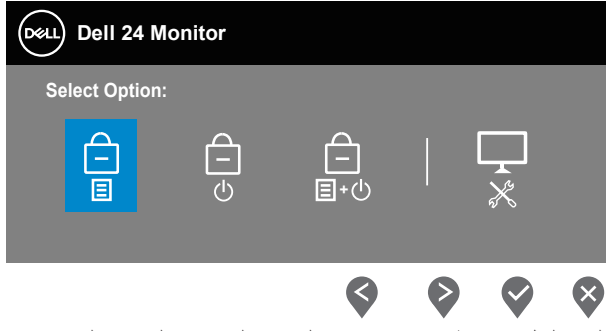

للدخول إلى قائمة إلغاء القفل: اضغط مع االستمرار على زر الخروج )الزر 4( لمدة 4 ٍ ثوان لعرض قائمة القفل )عندما يكون زرا القائمة والطاقة مقفلين(، وتظهر قائمة إلغاء القفل في الزاوية السفلية اليمنى من شاشة العرض.

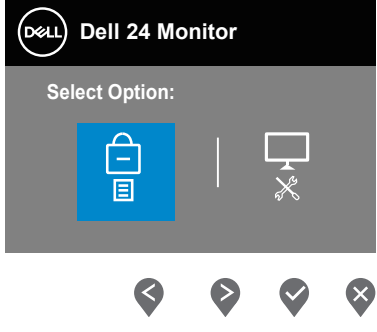

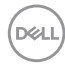

توجد ثالثة مستويات للقفل.

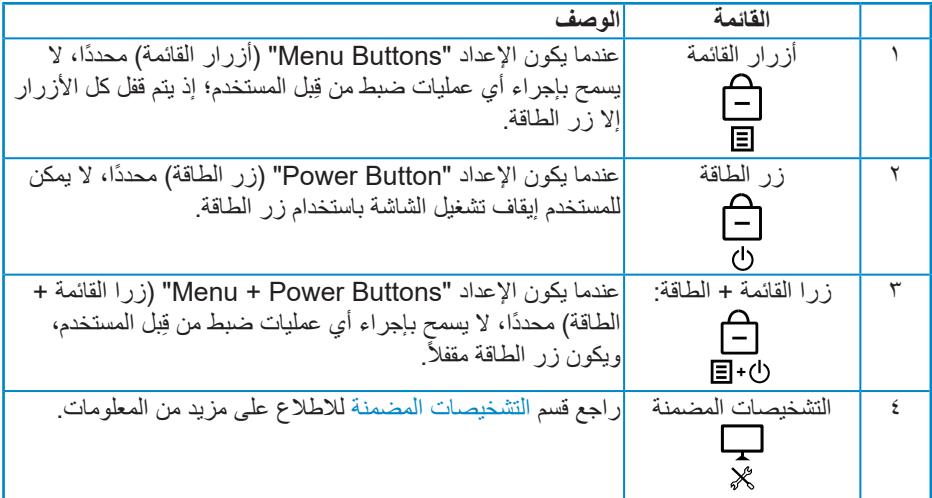

**مالحظة: للدخول إلى قائمة القفل أو إلغاء القفل، اضغط مع االستمرار على مفتاح الخروج )الزر 4( لمدة 4 ٍ ثوان.**

سيظهر رمز على الله عن وسط شاشة العرض في الحالات التالية، وهذا يعني أن زري القائمة والطاقة في وضع قفل.

- **-1** اضغط على مفتاح السهم ألعلى )الزر 1( أو مفتاح السهم ألسفل )الزر 2( أو مفتاح القائمة )الزر 3( أو مفتاح الخروج (الزر ٤) عندما تكون "Menu Buttons" (أزرار القائمة) في وضع القفل.
	- **-2** اضغط على مفتاح الطاقة )الزر 5( عندما يكون "Button Power( "زر الطاقة( في وضع القفل.
- **-3** اضغط على أي زر في الشاشة عندما يكون "Buttons Power + Menu( "زرا القائمة + الطاقة( في وضع القفل.

عندما يكون زرا القائمة والطاقة في وضع القفل، اضغط مع الاستمرار على مفتاح الخروج (الزر ٤) لمدة ٤ ٍ ثوان للدخول إلى قائمة إلغاء القفل. <span id="page-50-0"></span>ثم اختر وطبق ذلك على رمز إلغاء القفل لتحرير زري القائمة والطاقة من وضع القفل.

**رسائل تحذير قائمة المعلومات المعروضة على الشاشة**

عندما لا تدعم الشاشة وضع دقة معين، تظهر الرسالة التالية:

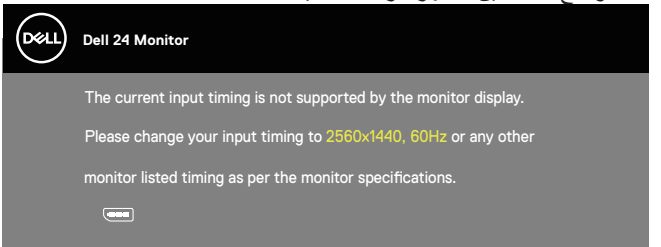

مما يعني تعذر تزامن الشاشة مع اإلشارة التي يتم استالمها من الكمبيوتر. راجع قسم مواصفات الشاشة لمعرفة نطاقات الترددات الأفقية والرأسية التي يمكن لهذه الشاشة التعرف عليها. الوضع الموصىي به هو ٢٥٦٠ ×  $.124$ 

قبل تعطيل وظيفة **CI/DDC( قناة بيانات العرض/واجهة األوامر(**، يتم عرض الرسالة التالية:

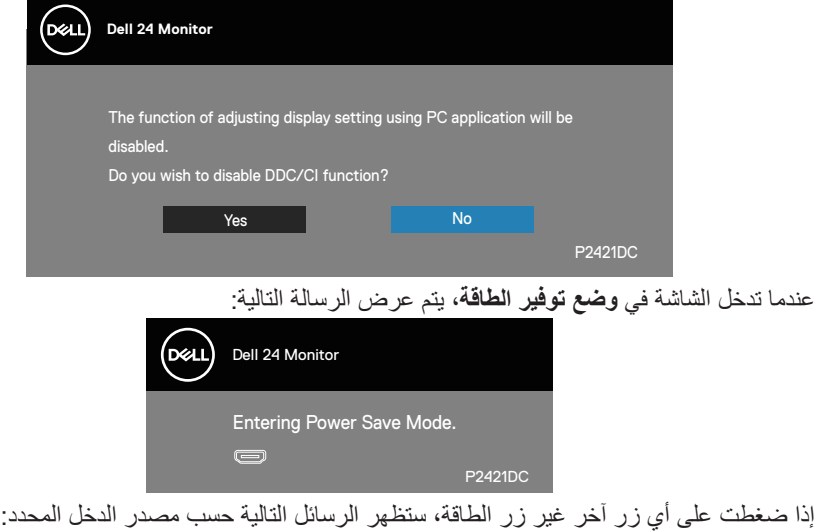

**DEL** 

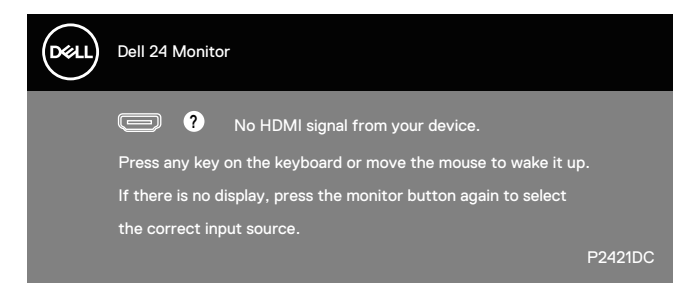

في حالة عدم توصيل كبل HDMI أو DP أو USB من نوع C، يظهر مربع حوار متحرك، كما هو موضح أدناه. ستدخل الشاشة وضىع توفير الطاقة بعد ٤ دقائق إذا تُركت في هذه الحالة.

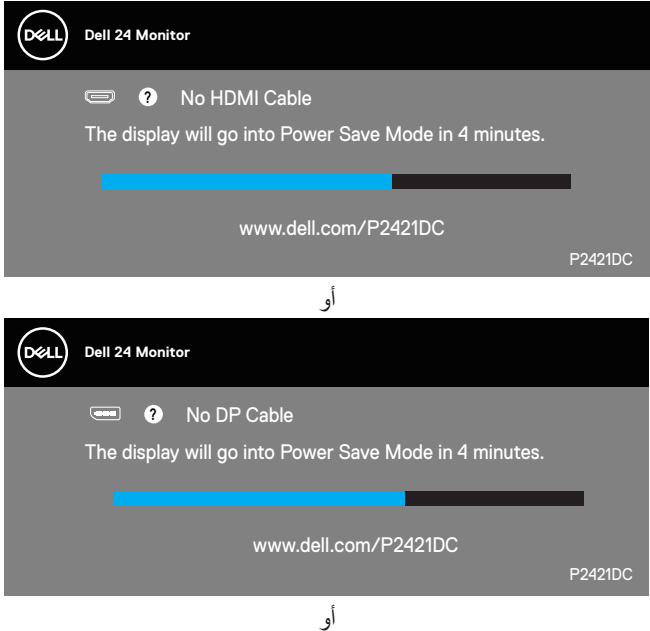

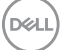

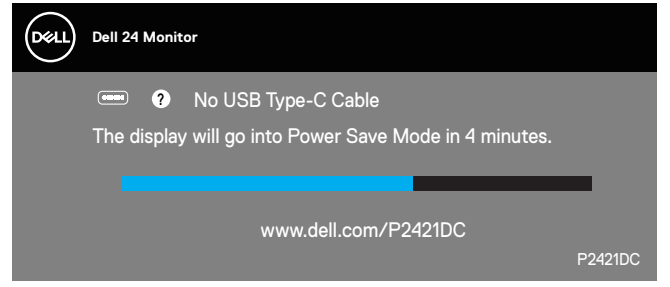

يتم عرض رسالة عندما يكون الكبل الداعم لوضع DP البديل موصَّلاً بالشاشة في الحالات التالية:

- عندما يكون الإعداد Auto Select for USB-C (تحديد تلقائي للمصدر USB-C) معيَّذًا على Prompt for Multiple Inputs (طلب مصادر دخل متعددة).
	- عندما يكون كبل DP موصَّلاً بالشاشة.

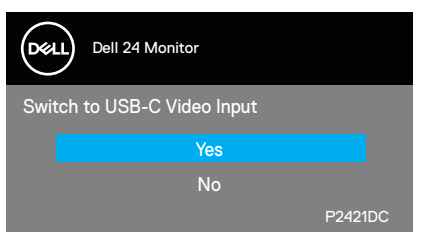

ال تعمل وظائف قائمة المعلومات المعروضة على الشاشة إال في وضع التشغيل العادي. وعند الضغط على أي زر في وضع إيقاف التنشيط، يتم عرض الرسالة التالية:

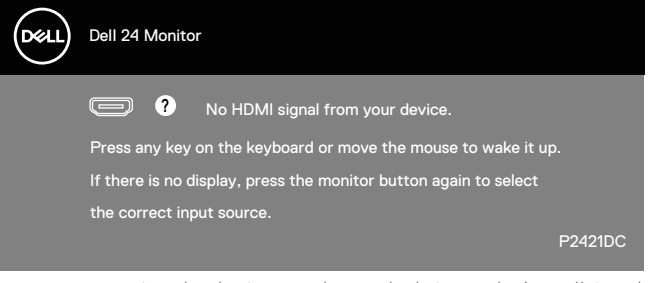

ّ نشِط الكمبيوتر والشاشة للوصول إلى قائمة المعلومات المعروضة على الشاشة. راجع قسم استكشاف األخطاء وإصالحها لالطالع على مزيد من المعلومات.

**DGL** 

عندما تكون وظيفة **MST( النقل متعدد البث(** في وضع التشغيل واإلعداد **Prioritization C-USB** ًا على **Resolution High( دقة عالية(** واإلعداد َّن **Reset Factory( إعادة إلى قيم المصنع االفتراضية(** ً محددا، تظهر الرسالة التالية: **)أولوية C-USB )**معي

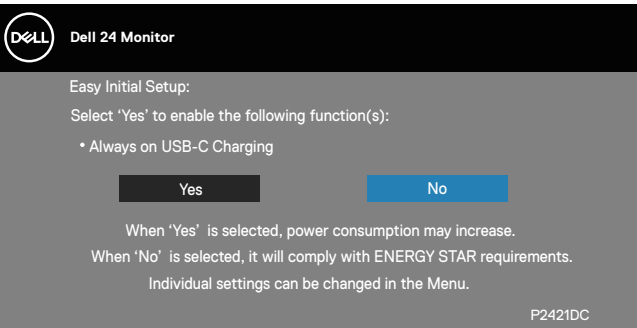

عند تحديد **Yes( نعم(**, تظهر الرسالة التالية:

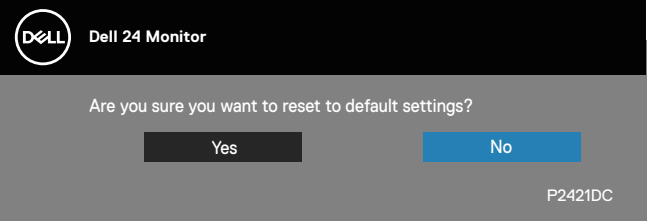

إذا كان الإعداد USB-C Charging (الشحن عبر USB-C) معيَّذًا على On During Power Off (التشغيل أثناء إيقاف تشغيل الطاقة), ستظهر رسالة التحذير التالية عندما يغيّر المستخدم USB-C ֧֧֧֧֢ׅ֧֧֧֧֧֧֧֧֧ׅ֧֧֧֧֧֧֧֧֧֧֧֧֧֧֧֧֧֧֧֧֧֧֧֧֧֧֧֧֧֧֡֓֓֓֓֓֓֓֓֓֓֬֝֬֓֬֓֓֝֬֜֓֓֬֓֓֬֬֓֬֓֬֬֬֬֬֬֬֬ Off (التشغيل اثناء إيقاف تشغيل الطاقة)<sub>,</sub> ستظهر رسالة التحذير التالية عندما يغيً<br>Prioritization (أولوية USB-C) إلى قيمة أخرى غير تلك المخزَّنة حاليًا.

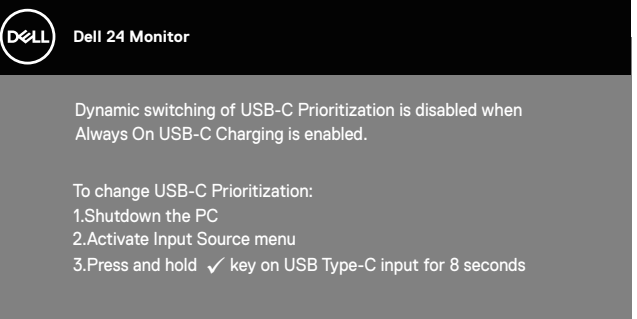

راجع **[استكشاف األخطاء وإصالحها](#page-59-1)** لالطالع على مزيد من المعلومات.

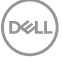

**إعداد الشاشة**

#### **ضبط الحد األقصى للدقة**

لتعيين درجة الدقة القصوى للشاشة:

في 7 Windows و8 Windows و8.1 Windows و10 Windows:

<span id="page-54-0"></span>**-١** في 8 Windows و8.1 Windows فقط، حدد إمالة سطح المكتب للتبديل إلى سطح المكتب التقليدي.

- **-٢** انقر بزر الماوس األيمن فوق سطح المكتب ثم انقر فوق **Resolution Screen( دقة الشاشة(**.
	- **-٣** انقر فوق القائمة المنسدلة ضمن قائمة دقة الشاشة وحدد **2560 x** .**1440**
		- **-٤** انقر فوق **OK( موافق(**.

إن لم يكن خيار **2560 x 1440** ً مدرجا ضمن الخيارات، فربما تكون بحاجة إلى تحديث مشغل برامج الرسوم الخاص بك. حسب الكمبيوتر الذي تستخدمه، نفِذ أحد الإجراءات التالية: ֖֖֖֖֖֧֪ׅ֧֧֧֧ׅ֧֧֧֧֧֧֧֧֧֚֚֚֚֚֚֚֚֚֚֚֚֚֚֚֡֝֓֓֓֝֬֓֓֞֓֞֝֬֓֓֞֓֓֬֝֓֓֬֓֓֡֬֓֓֝֬֝֬֜֓֝֬֝֬֝֬֝֬֝֬֝֬֝֬֝֬֝֬

- في حالة استخدام كمبيوتر مكتبي أو محمول من Dell:
- انتقل إلى **www.dell.com/support، و**أدخل علامة خدمة الكمبيوتر التابع لك ثم نزّل أحدث إصدار من برنامج تشغيل بطاقة الرسومات.
	- في حالة استخدام كمبيوتر آخر غير Dell( محمول أو مكتبي(:
- ّ انتقل إلى موقع الدعم الفني للكمبيوتر التابع لك ونزل أحدث إصدارات برنامج تشغيل بطاقة الرسومات. ِ
	- ّ انتقل إلى موقع ويب بطاقة الرسومات ونزل أحدث إصدارات برنامج تشغيل بطاقة الرسومات. ِ

**ِ مزود بإمكانية االتصال باإلنترنت في حالة استخدام كمبيوتر مكتبي أو محمول من Dell ّ**

- انتقل إلى **www.dell.com/support، و**أدخل علامة الخدمة التابعة لك، ونزّل أحدث إصدار من برنامج تشغيل بطاقة الرسومات.
	- **-5** بعد تثبيت برامج التشغيل الخاصة بمهايئ الرسوم، أعد ضبط درجة الدقة على**2560 x 1440** مرة أخرى.
	- **ً مالحظة: إذا لم تكن قادرا على تعيين درجة الدقة على 2560 × ،1440 فالرجاء االتصال بشركة Dell لالستفسار عن مهايئ الرسومات الذي يدعم درجات الدقة هذه.**

**تشغل الشاشة** 

**DEL** 

**في حالة استخدام كمبيوتر مكتبي أو محمول أو بطاقة رسومات أخرى غير Dell**

في 7 Windows و8 Windows و8.1 Windows و10 Windows:

- <span id="page-55-0"></span>**-1** في 8 Windows و8.1 Windows فقط، حدد إمالة سطح المكتب للتبديل إلى سطح المكتب التقليدي.
- **-2** انقر بزر الماوس األيمن فوق سطح المكتب ثم انقر فوق **Personalization( إضفاء طابع شخصي(**.
	- **-3** انقر فوق **Settings Display Change( تغيير إعدادات العرض(**.
		- **-4** انقر فوق **Settings Advanced( إعدادات متقدمة(**.
	- ِّع وحدة تحكم الرسومات من الوصف الوارد في الجزء العلوي من النافذة )على سبيل المثال: **-5** حدد مصن NVIDIA وATI وIntel، وما إلى ذلك).
	- **-٦** َّ ارجع إلى موقع ويب موفر بطاقة الرسومات للحصول على برنامج تشغيل محدث )على سبيل المثال: **[com.ATI.www](http://www.ATI.com)** أو **[com.AMD.www](http://www.NVIDIA.com)**).
	- **-7** بعد تثبيت برامج التشغيل الخاصة بمهايئ الرسوم، أعد ضبط درجة الدقة على**2560 x 1440** مرة أخرى.

**استخدام اإلمالة والدوران والتطويل الرأسي**

<span id="page-56-0"></span>**مالحظة: تنطبق هذه القيم على الحامل المرفق بالشاشة. لتثبيت الشاشة باستخدام حامل آخر راجع الوثائق المصاحبة للحامل.**

**اإلمالة، االستدارة**

عندما يكون الحامل مركَّبًا بالشاشة، يمكنك إمالة الشاشة وتدويرها حول محورها بزاوية العرض الأكثر راحة للعينين.

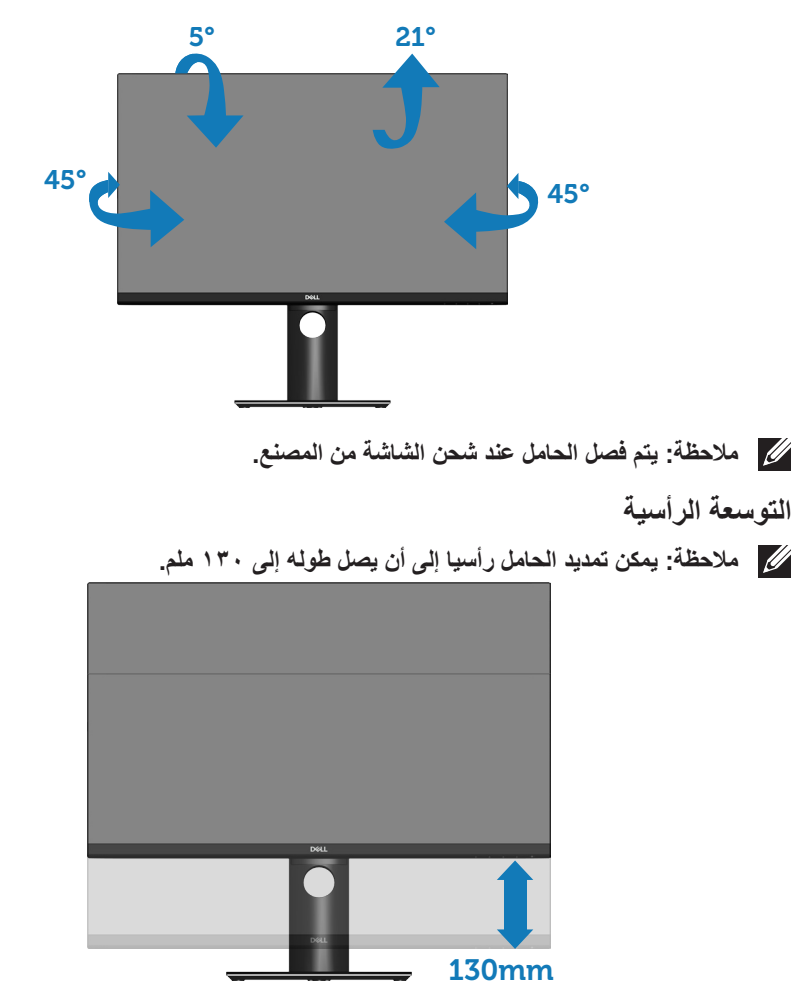

(del

**تدوير الشاشة**

<span id="page-57-0"></span>قبل تدوير الشاشة، ينبغي ان تكون الشاشة ممتدة راسيًا بالكامل (التوسعة الراسية) ومائلة بالكامل لأعلى، تجنبًا لالصطدام بالحافة السفلية للشاشة.

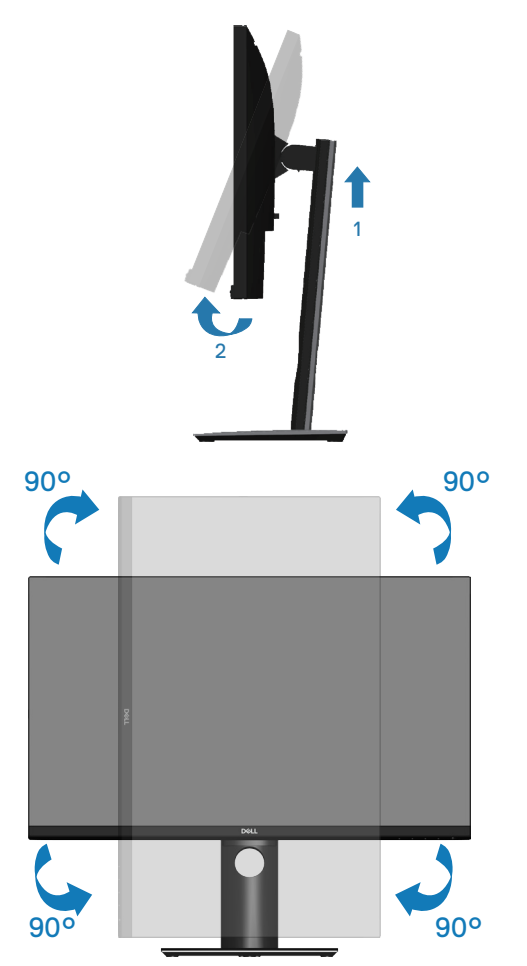

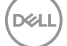

**DEL** 

**مالحظة: الستخدام وظيفة تدوير الشاشة )عرض أفقي مقابل رأسي( مع كمبيوتر Dell، يجب تثبيت َّ إصدار محدث من برنامج تشغيل بطاقة الرسومات، وهو غير مرفق بالشاشة. لتنزيل برنامج تشغيل بطاقة الرسومات، انتقل إلى support/com.dell.www وراجع قسم التنزيل الخاص ببرامج تشغيل الفيديو للحصول على آخر تحديثات لبرامج التشغيل.**

**مالحظة: عندما تكون في وضع العرض الرأسي، قد تالحظ تراجع األداء في التطبيقات كثيفة الرسومات )األلعاب ثالثية األبعاد، وما إلى ذلك(.**

بعد تدوير الشاشة، يجب إتمام اإلجراء أدناه لضبط إعدادات عرض التدوير في النظام الذي تستخدمه.

**مالحظة: إذا كنت تستخدم الشاشة مع كمبيوتر خالف Dell، فستحتاج لالنتقال إلى موقع الويب الخاص ببرنامج تشغيل الرسومات أو موقع ويب الجهة المصنعة للكمبيوتر للحصول على معلومات حول تدوير "المحتويات" على شاشتك.**

لضبط إعدادات عرض التدوير:

- **-1** انقر بزر الماوس األيمن على سطح المكتب، ثم انقر فوق **Properties( خصائص(**.
- **-2** حدد عالمة التبويب **Settings( إعدادات(** وانقر فوق **Advanced( إعدادات متقدمة(**.
- ِّن التدوير **-3** إذا كنت تستخدم بطاقة رسومات ATI، فحدد عالمة التبويب **Rotation( التدوير(** وعي المفضل.
- **-4** إذا كنت تستخدم بطاقة رسومات nVidia، فانقر فوق عالمة التبويب **nVidia** في العمود األيسر، وحدد **NVRotate** ثم حدد التدوير المفضل.
- **-5** إذا كنت تستخدم بطاقة رسومات R Intel، فحدد عالمة تبويب رسومات **Intel**، وانقر فوق **Graphic Properties( خصائص الرسومات(**، وحدد عالمة التبويب **Rotation( التدوير(** ثم حدد التدوير المفضل.
	- **مالحظة: إذا لم تشاهد خيار التدوير أو إذا لم يعمل بشكل صحيح، فانتقل إلى support/com.dell.www ّ ونزِ ل أحدث إصدار لبرنامج تشغيل بطاقة الرسومات.**

**ضبط إعدادات عرض التدوير للنظام الخاص بك**

# **استكشاف األخطاء وإصالحها**

<span id="page-59-0"></span>**تحذير: قبل الشروع في تنفيذ أي من اإلجراءات الواردة في هذا القسم، يرجى اتباع تعليمات األمان.**

### <span id="page-59-1"></span>**االختبار الذاتي**

توفر الشاشة خاصية االختبار الذاتي التي تسمح بالتحقق مما إذا كانت تعمل بشكل صحيح. إذا تم توصيل الشاشة والكمبيوتر بشكل صحيح لكن الشاشة ما زالت مظلمة، فقم بتشغيل االختبار الذاتي للشاشة عن طريق تنفيذ الخطوات التالية:

- **-١** أوقف تشغيل الكمبيوتر والشاشة.
- **-٢** افصل كل كبالت الطاقة من الشاشة. وفي هذه الحالة، يجب عدم إجراء أي شيء بالكمبيوتر.
	- ّل الشاشة. **-٣** ِشغ

إذا كانت الشاشة تعمل بشكل صحيح، فستكتشف عدم وجود إشارة وستعرض إحدى الرسائل التالية. أثناء الوجود في وضع االختبار الذاتي، تبقى لمبة بيان حالة الطاقة باللون األبيض.

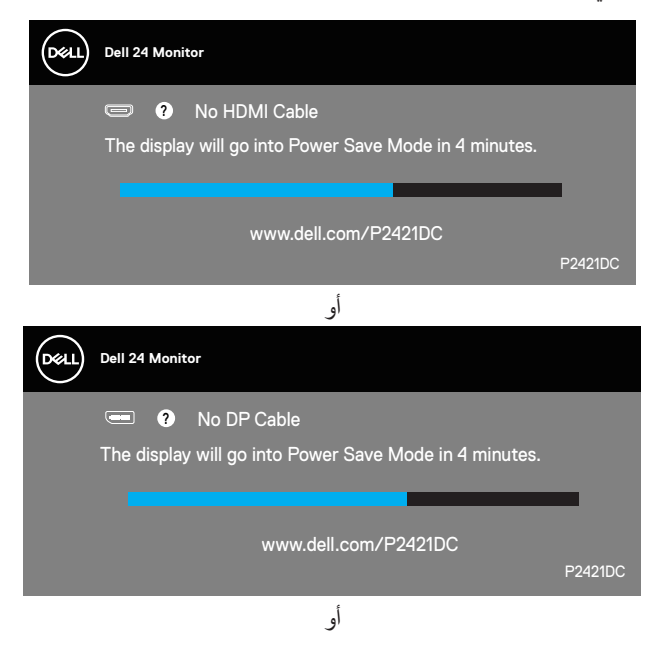

**DELI** 

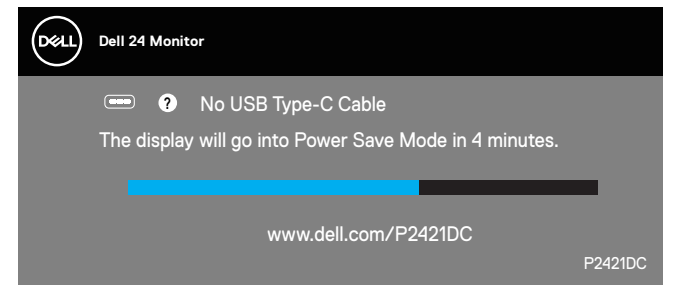

**ًا. ً أو تالف مالحظة: ً يظهر مربع الحوار هذا أيضا أثناء تشغيل النظام العادي، إذا كان كبل الفيديو مفصوال** ّل الكمبيوتر والشاشة. **-٤** ِ أوقف تشغيل الشاشة وأعد توصيل كبل الفيديو ثم شغ

إذا بقيت الشاشة سوداء بعد إعادة توصيل الكبالت، تحقق من موصل الفيديو والكمبيوتر.

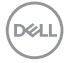

#### **التشخيصات المضمنة**

<span id="page-61-0"></span>تشتمل الشاشة على أداة تشخيص مضمنة تساعد على تحديد ما إذا كانت الحالة غير الطبيعية التي تتعرض لها الشاشة متأصلة فيها أو في الكمبيوتر أو بطاقة الفيديو.

**مالحظة: يمكن تشغيل التشخيصات المضمنة فقط عند توصيل كبل الفيديو مع كون الشاشة في وضع االختبار الذاتي.**

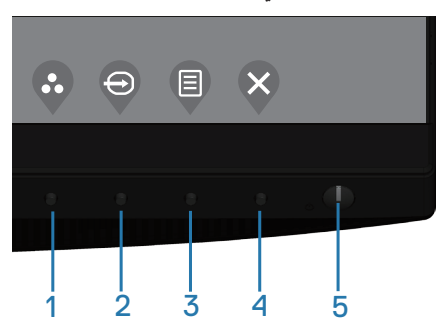

لتشغيل التشخيصات المضمنة:

- **-1** تأكد من نظافة الشاشة )عدم وجود جسيمات أتربة على سطح الشاشة(.
- **-2** ٍ افصل كبل )كبالت( الفيديو من الجانب الخلفي للكمبيوتر أو الشاشة. تدخل الشاشة عندئذ في وضع االختبار الذاتي.
- **-3** اضغط مع االستمرار على مفتاح الخروج )الزر 4( لمدة 4 ٍ ثوان للدخول إلى قائمة قفل/إلغاء قفل قائمة المعلومات المعروضة على الشاشة.

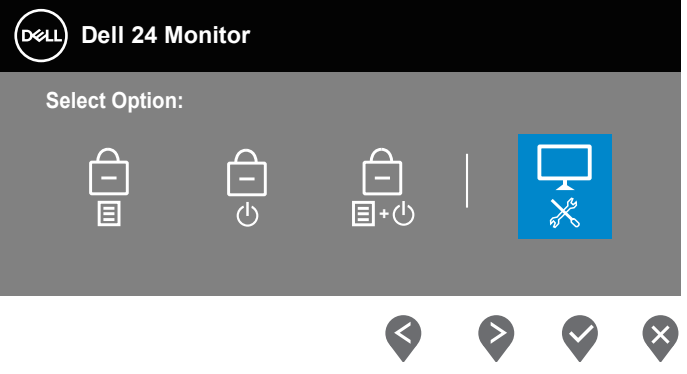

**DELI** 

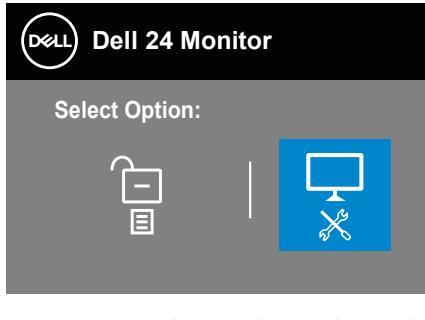

 $\bullet$ 

- **-4** حدد الرمز لتمكين التشخيصات المضمنة.
- **0-** افحص الشاشة بعناية بحثًا عن أي حالة غير طبيعية.

 $\mathbf{x}$ 

 $\blacktriangledown$ 

- **-6** اضغط على مفتاح السهم ألعلى )الزر 1( في الغطاء الخلفي مرة أخرى. يتغير لون الشاشة إلى اللون الرمادي.
	- ًا عن أي شيء غير طبيعي. **-7** افحص الشاشة بحث
- **-8** كرر الخطوتين 6 و7 لفحص الشاشة باللون األحمر واألزرق واألسود واألبيض وشاشات أنماط عرض النصوص.

يكتمل الاختبار عند ظهور شاشة نمط عرض النص. للخروج اضغط على مفتاح السهم لأعلى (الزر 1) مرة أخرى.

إذا لم تكتشف أي شيء غير طبيعي في الشاشة عند استخدام أداة التشخيص المضمنة، فإن الشاشة تعمل بشكل صحيح. تحقق من بطاقة الفيديو والكمبيوتر.

**DEL** 

<span id="page-63-0"></span>**ًا على »التشغيل َّن تعيين أولوية C-USB عندما يكون إعداد »الشحن عبر C-USB »معي أثناء إيقاف تشغيل الطاقة«**

ًا على **Off Power During On** َّن إذا كان اإلعداد **Charging C-USB( الشحن عبر C-USB )**معي **)التشغيل أثناء إيقاف تشغيل الطاقة(** ال تتيح لك الشاشة تحديد إعدادات **Prioritization C-USB( أولوية C-USB )**إال عندما يكون الكمبيوتر في وضع إيقاف التشغيل.

- <span id="page-63-1"></span>**-1** تأكد من إيقاف تشغيل الكمبيوتر.
- **-2** اضغط على أي زر تحكم آخر غير زر الطاقة لعرض قائمة اختصارات **Source Input( مصدر الدخل(**.
	- **-3** استخدم الزر أو لتظليل **C-Type USB( منفذ USB من نوع C).**

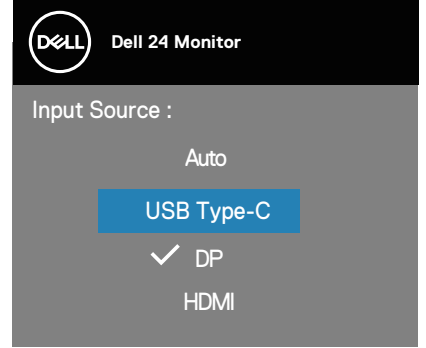

- ًا. **-4** اضغط مع االستمرار على الزر لمدة 8 ٍ ثوان تقريب
- **-5** ٍ ستظهر عندئذ رسالة تهيئة **Prioritization C-USB( أولوية C-USB)**.

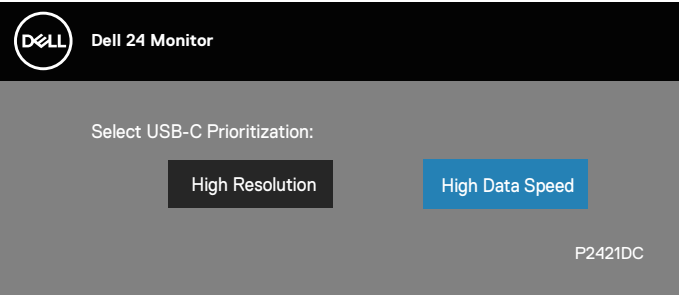

- **-6** استخدم الزر أو لتحديد أولوية النقل المفضلة.
	- **-7** سيتم تفعيل اإلعداد بعد تشغيل الكمبيوتر.

**D**ELL

### **المشكالت الشائعة**

<span id="page-64-0"></span>يحتوى الجدول التالي على معلومات عامة عن مشكالت الشاشة الشائعة المحتمل مواجهتها والحلول الممكنة:

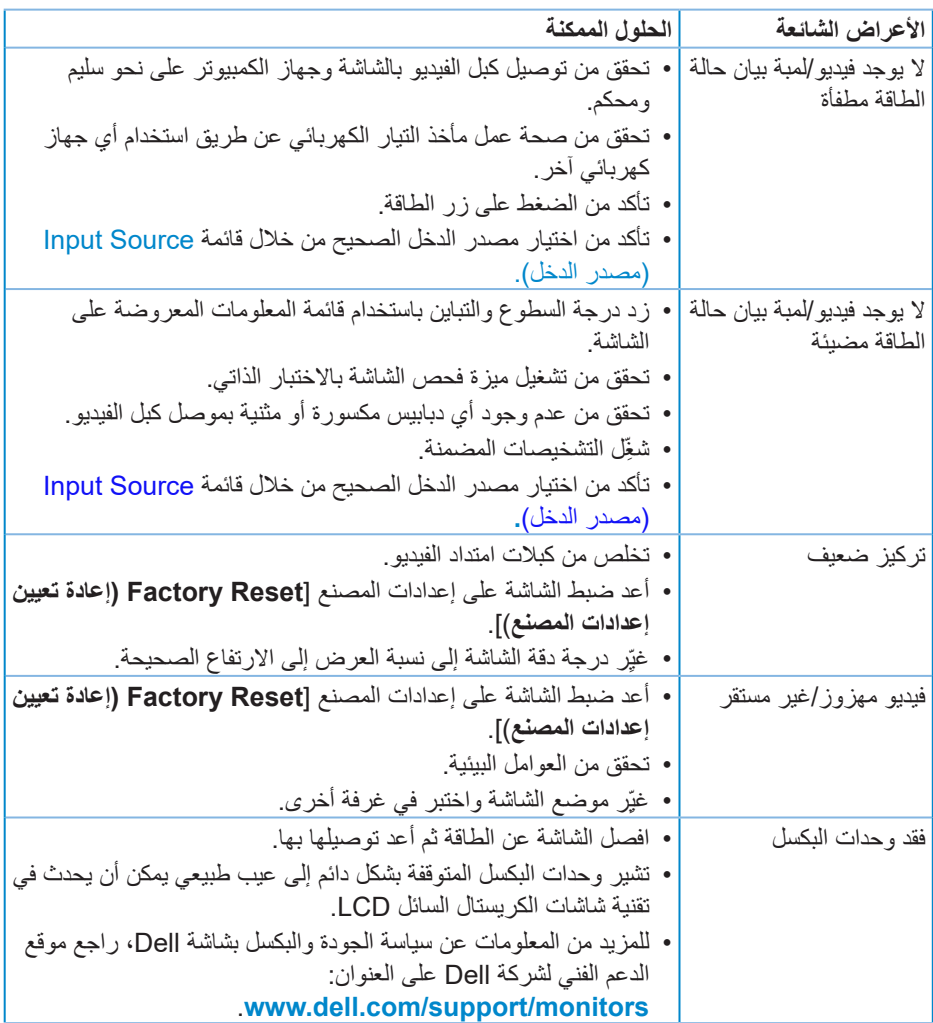

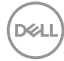

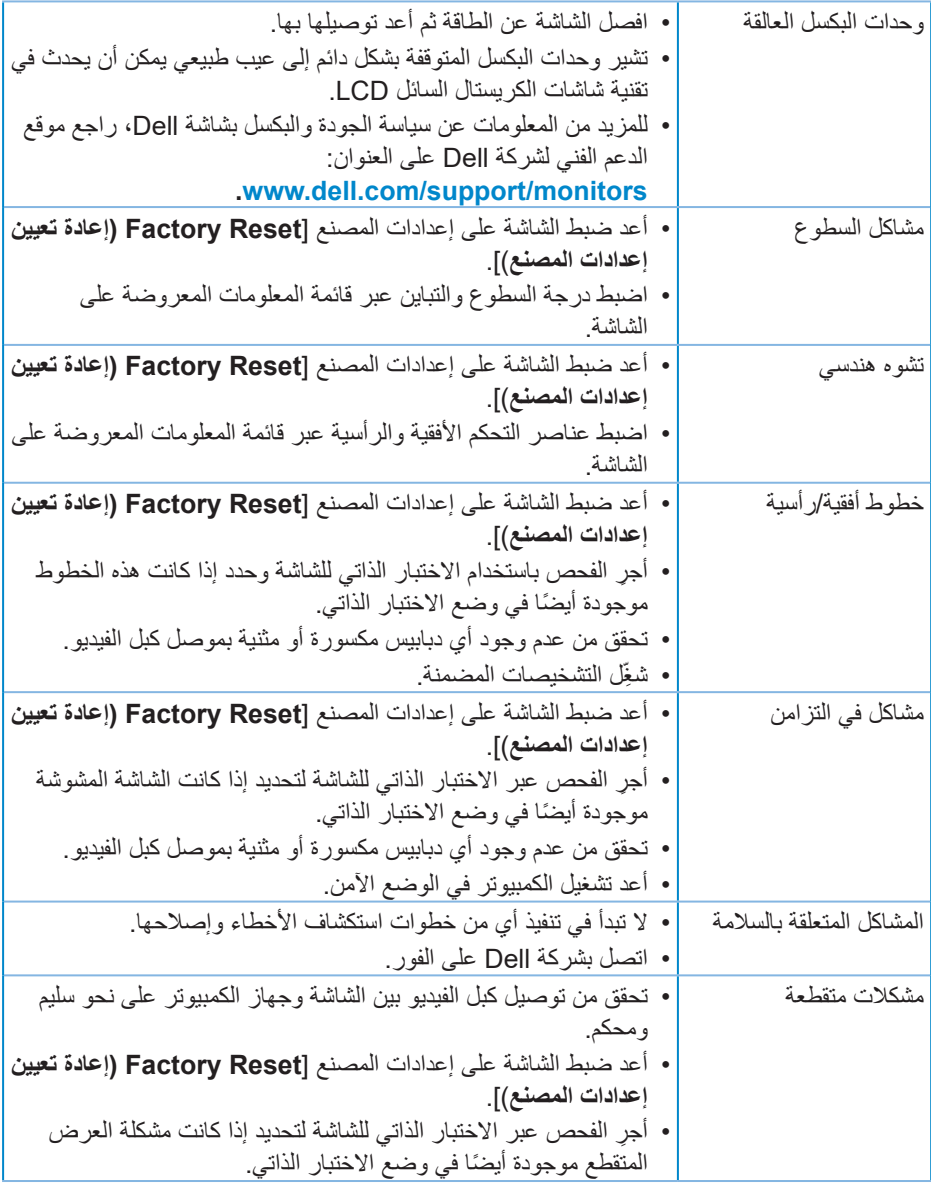

 $(\text{bell})$ 

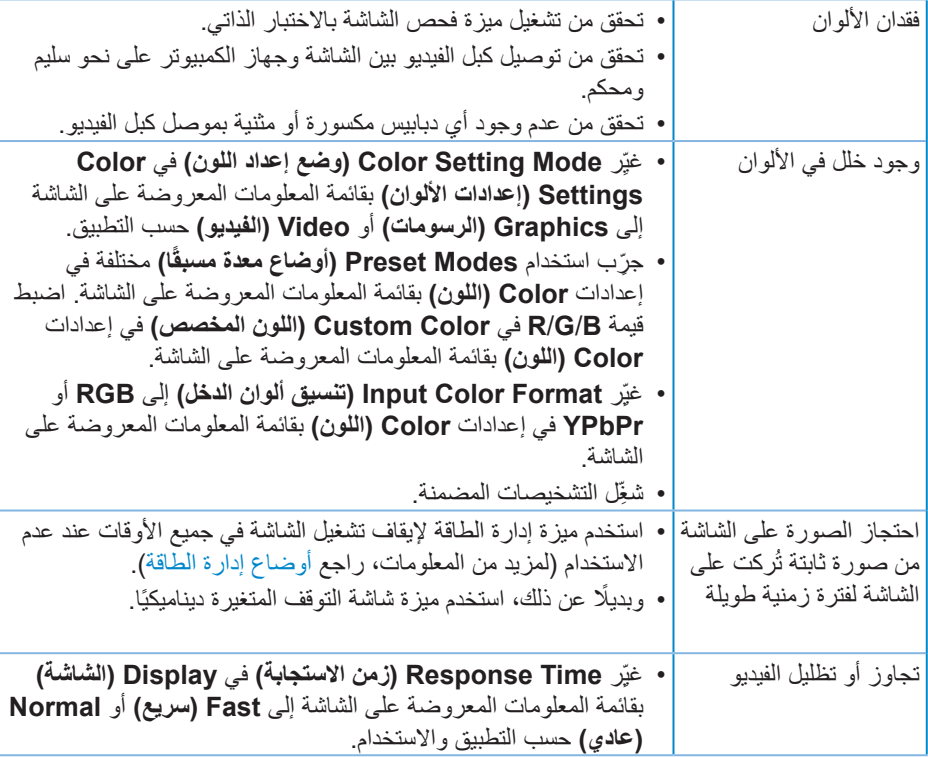

 $($ DELL $)$ 

# **مشاكل خاصة بالمنتج**

<span id="page-67-0"></span>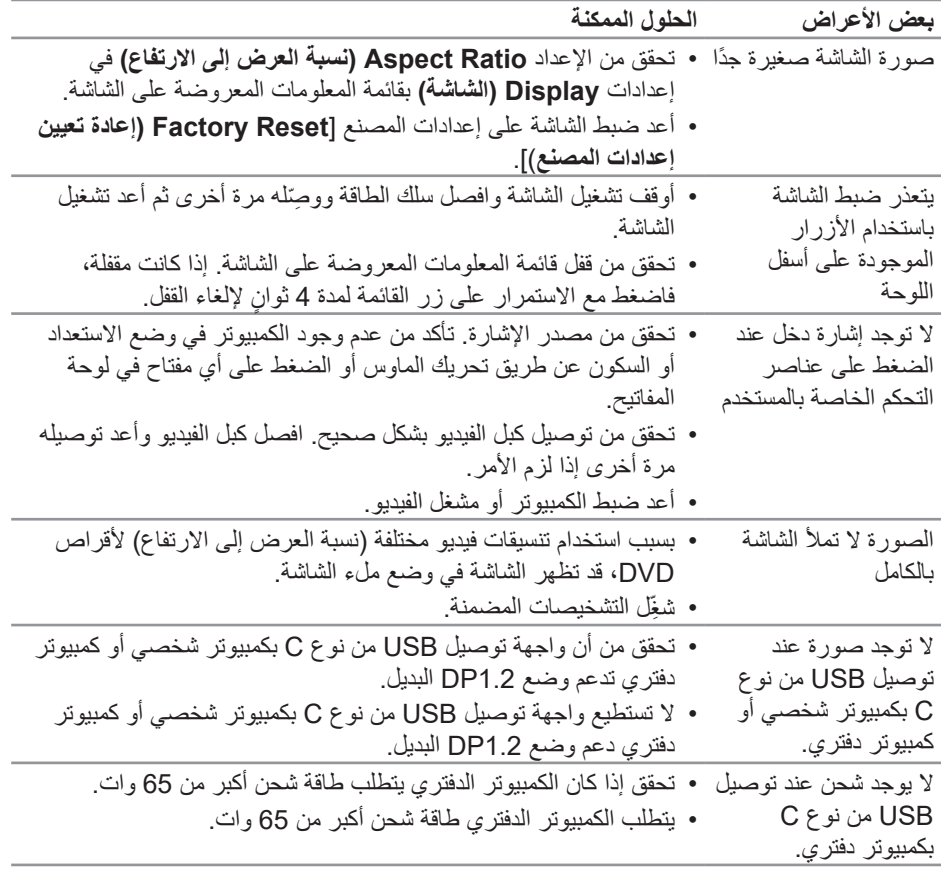

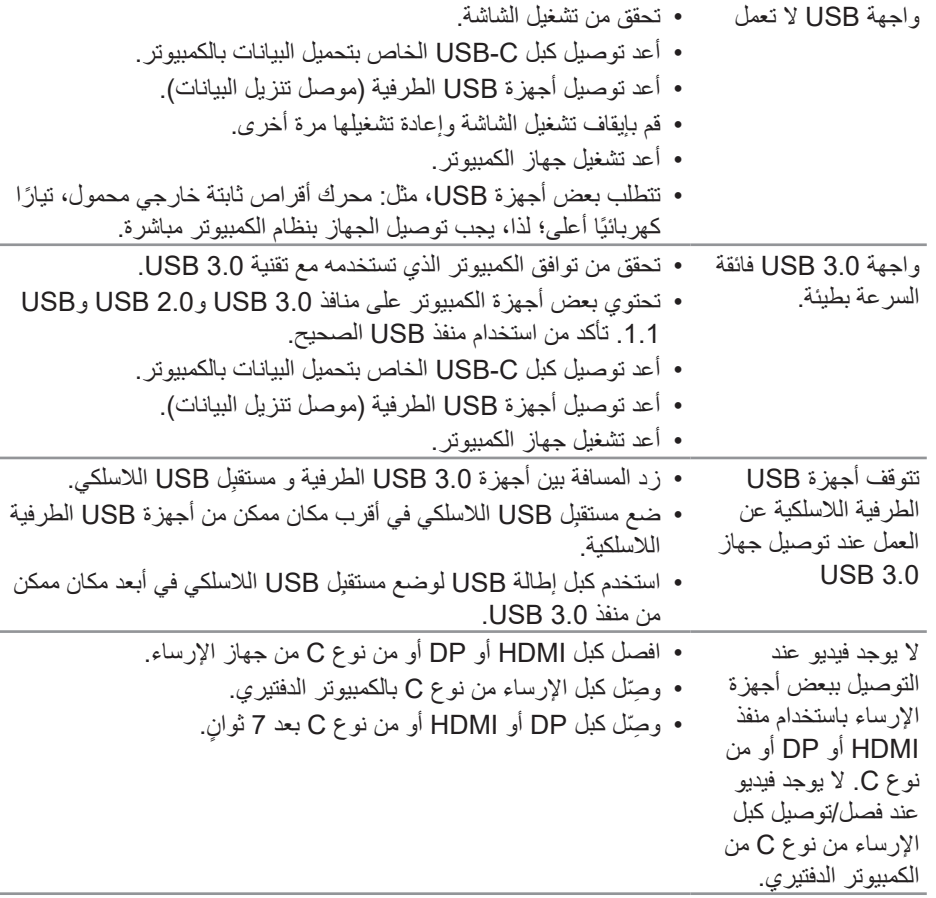

 $\int$ DELL

# **الملحق**

## **تعليمات األمان**

<span id="page-69-0"></span>**تحذير: قد يؤدي استخدام عناصر تحكم أو عمليات ضبط أو إجراءات أخرى غير المحددة في هذا المستند إلى التعرض إلى صدمة أو مخاطر كهربائية و/أو مخاطر ميكانيكية.**

لالطالع على معلومات حول تعليمات السالمة، راجع **معلومات األمان والبيئة والتنظيم )SERI)**.

**إشعارات لجنة االتصاالت الفيدرالية )الواليات المتحدة فقط( والمعلومات التنظيمية األخرى**

للاطلاع على إشعارات لجنة الاتصالات الفيدرالية والمعلومات التنظيمية الأخرى، راجع موقع ويب التوافق التنظيمي على العنوان www.dell.com/regulatory\_compliance.

يرجى اتباع إرشادات السالمة هذه للحصول على أفضل أداء وعمر طويل لجهاز العرض:

- **-١** يجب تركيب مخرج المقبس في مكان يقع بالقرب من الجهاز يسهل الوصول إليه.
	- **-٢** يمكن تثبيت الجهاز على الحائط أو السقف في وضع أفقي.
	- **-٣** الشاشة مزودة بمقبس أرضي ثالثي، وهو مقبس مزود بسن )أرضي( إضافي.
		- **-٤** تجنب استخدام هذا المنتج بالقرب من الماء.
- **0-** اقرأ هذه التعليمات بعناية. واحتفظ بهذه الوثيقة للرجوع إليها مستقبلاً. اتبع جميع التحذيرات والتعليمات الموضحة على المنتج.
- **-٦** قد يتسبب ضغط الصوت المرتفع من سماعات األذن أو سماعات الرأس في اإلضرار بحاسة السمع أو فقدانها. يزيد ضبط موازن الصوت لأقصىي حد من جهد خرج سماعة الأذن وسماعة الرأس ومن مستوى ضغط الصوت.

**D**ELL

**االتصال بشركة Dell**

**للعمالء في الواليات المتحدة، اتصل على )800-999-3355( DELL-www.800-**

<span id="page-70-0"></span>**مالحظة: إذا لم يكن لديك اتصال نشط باإلنترنت، يمكنك العثور على معلومات االتصال في فاتورة الشراء أو قائمة محتويات العبوة أو اإليصال أو كتالوج منتجات Dell.**

توفر Dell العديد من خيارات الدعم والخدمة، سواء عبر اإلنترنت أو الهاتف. إال أن توفر هذه الخدمات يختلف حسب البلد والمنتج، ومن ثم قد ال يتوفر بعضها في منطقتك.

للحصول على محتوى دعم الشاشة عبر اإلنترنت:

**-1** تفضل بزيارة **[monitors/support/com.dell.www](http://www.dell.com/support/monitors)**.

لالتصال بشركة Dell بشأن المبيعات أو الدعم الفني أو خدمة العمالء:

- **-1** تفضل بزيارة **support/com.dell.www**.
- **-2** تحقق من البلد أو المنطقة التي توجد بها من القائمة المنسدلة **Region/Country A Choose ً( اختر بلدا/منطقة(** في الجزء السفلي من الصفحة.
	- **-3** انقر فوق **Us Contact( اتصل بنا(** في الجانب األيسر من الصفحة.
		- **-4** حدد رابط الخدمة أو الدعم المناسب الحتياجاتك.
			- **-5** اختر الطريقة التي تفضلها لالتصال بالشركة.

**D**<sup></sup>